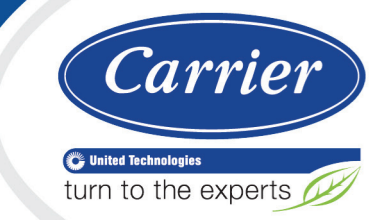

# Carrier® ChillerVu™ (OPN-PSM-SIM) Installation and Start-up Guide

 $\Box$ 

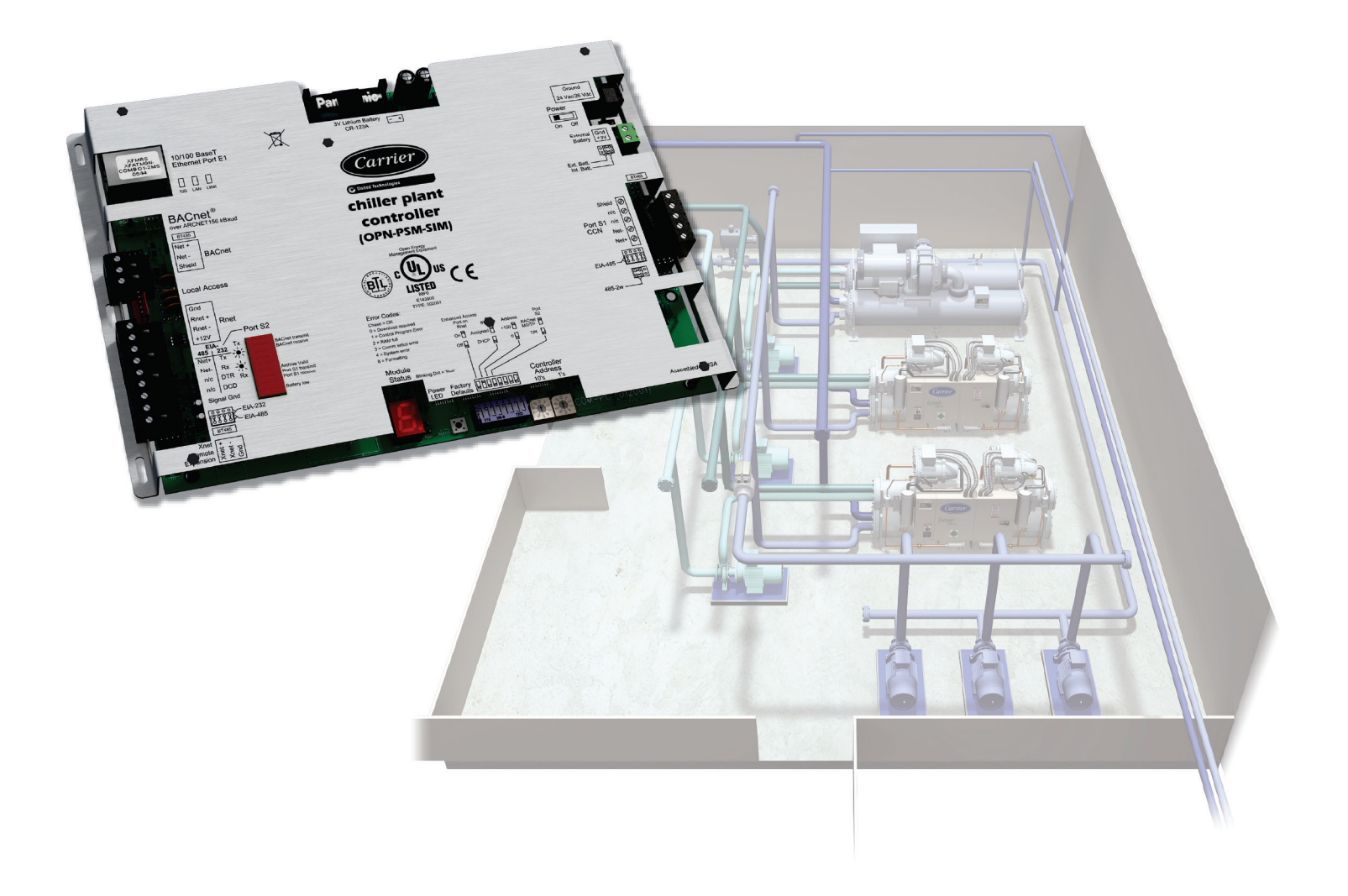

Verify that you have the most current version of this document from www.hvacpartners.com or your local Carrier office.

Important changes are listed in **Document revision history** at the end of this document.

CARRIER CORPORATION ©2017. All rights reserved throughout the world. i-Vu is a registered trademark of Carrier Corporation. All other trademarks are the property of their respective owners.

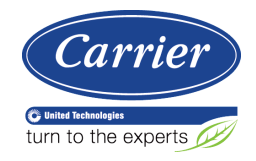

# **Contents**

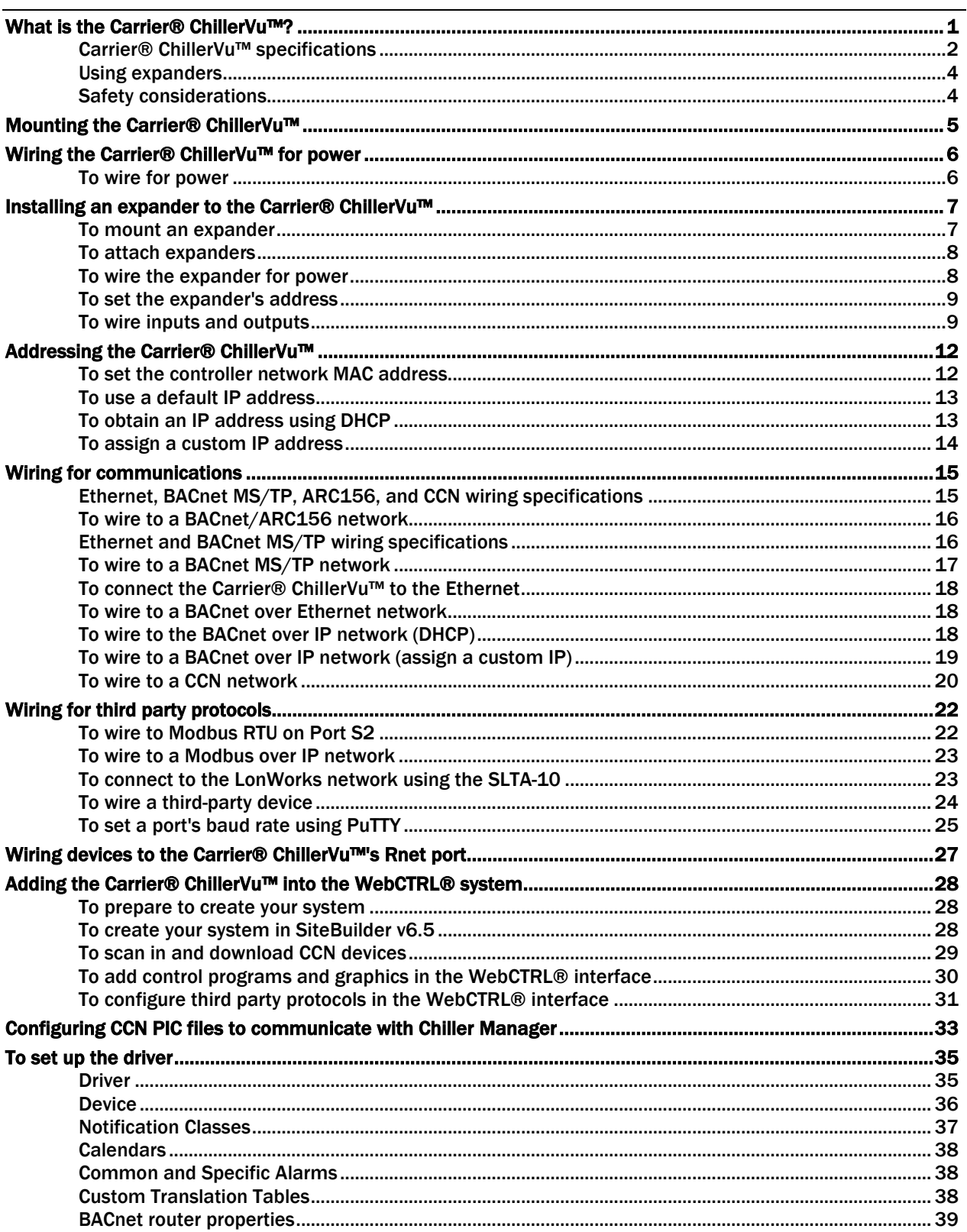

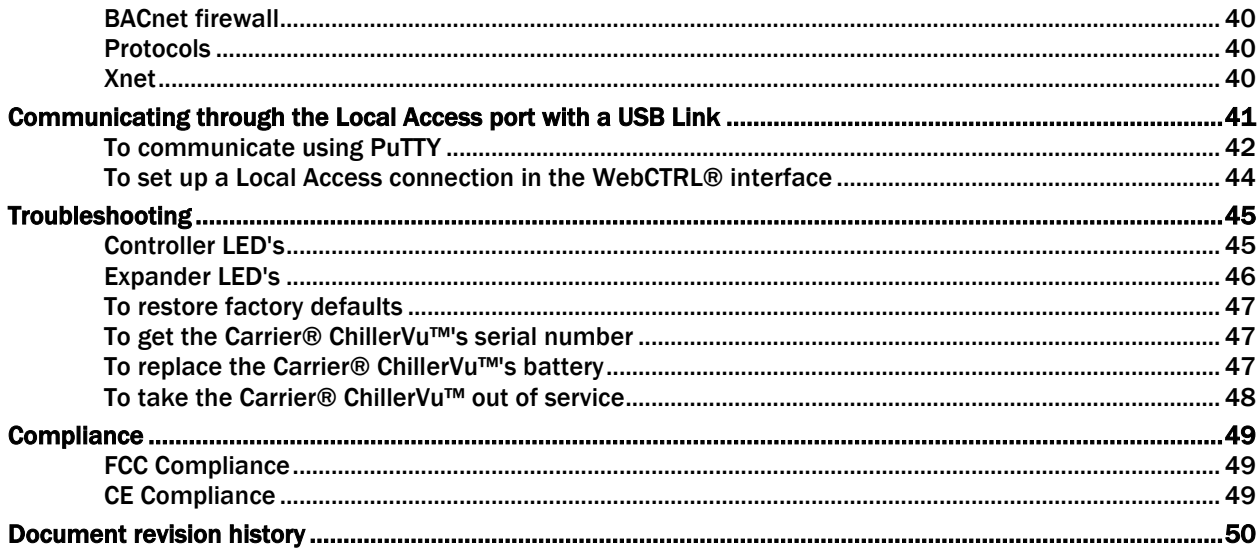

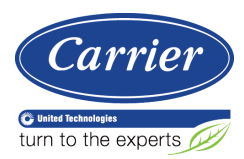

# <span id="page-4-0"></span>What is the Carrier® ChillerVu<sup>m</sup>?

#### Part #OPN-PSM-SIM

The Carrier® ChillerVu™ provides full and advanced chiller plant management using an EquipmentBuilder library of validated algorithms and strategies that enhance opreation. You can apply the algorithms as designed or customize them in the EIKON® application. You can also integrate the Carrier® ChillerVu™ with third party equipment using open protocols.

You can select from the following protocols:

- BACnet MS/TP
- BACnet ARC156
- Modbus
- LonWorks Explicit
- **CCN**

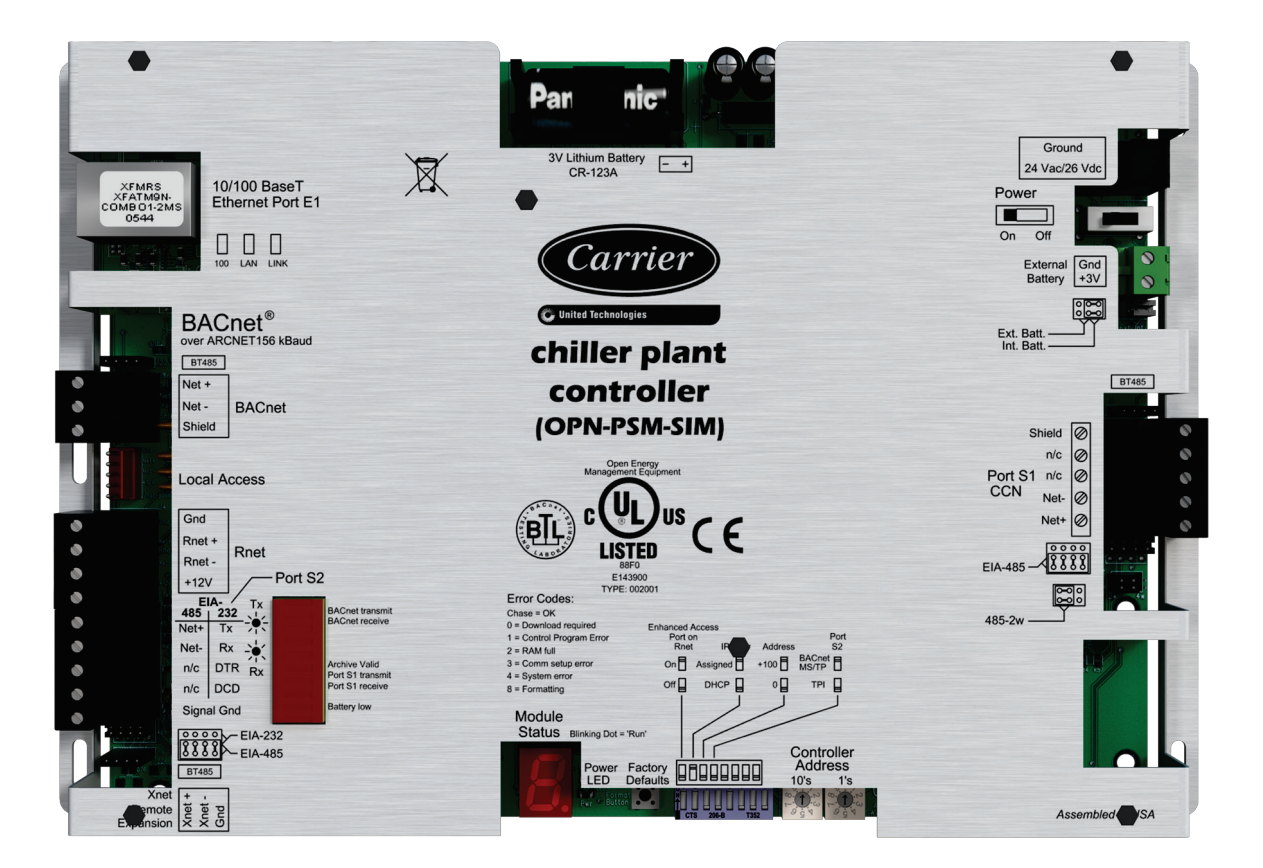

# <span id="page-5-0"></span>Carrier® ChillerVu™ specifications

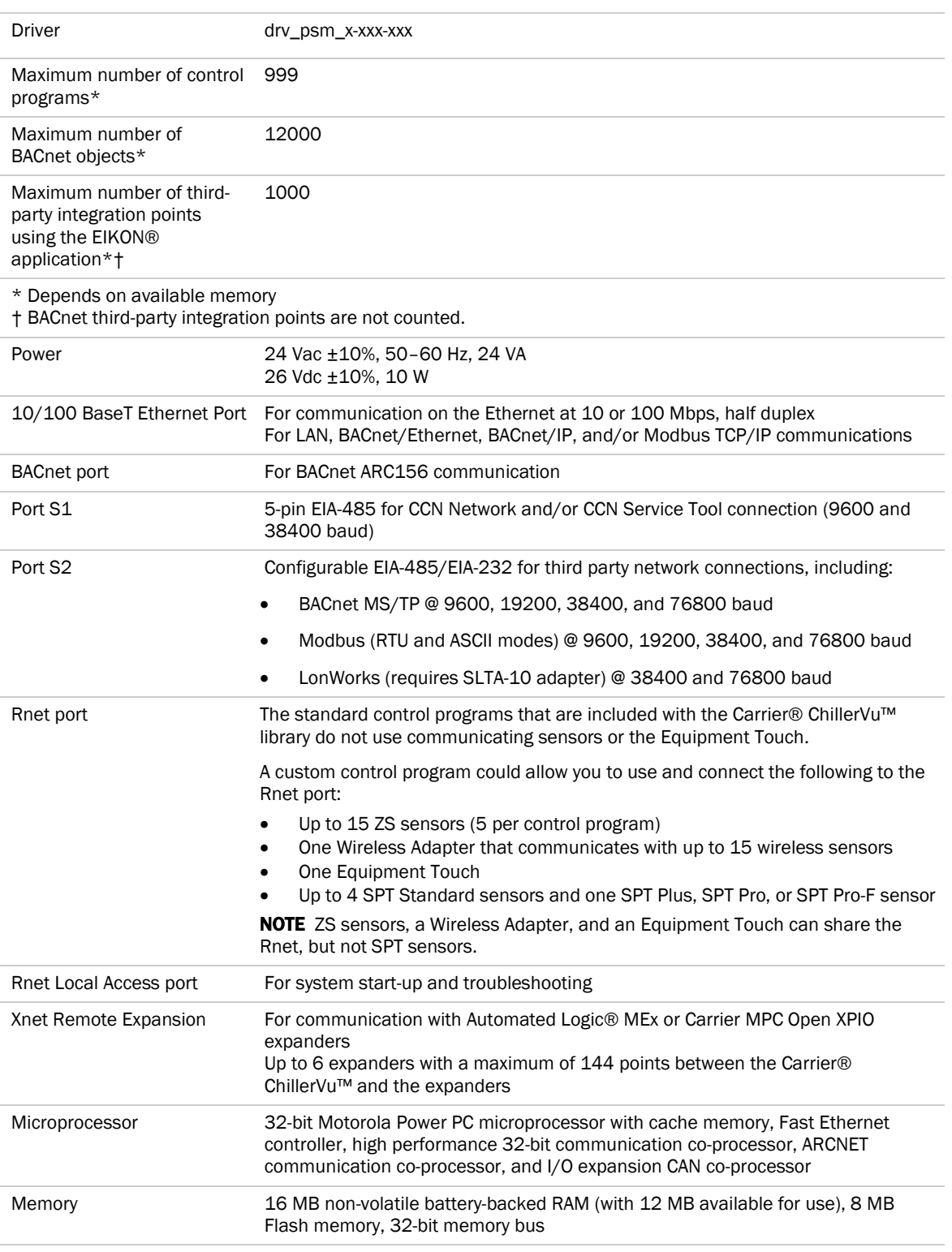

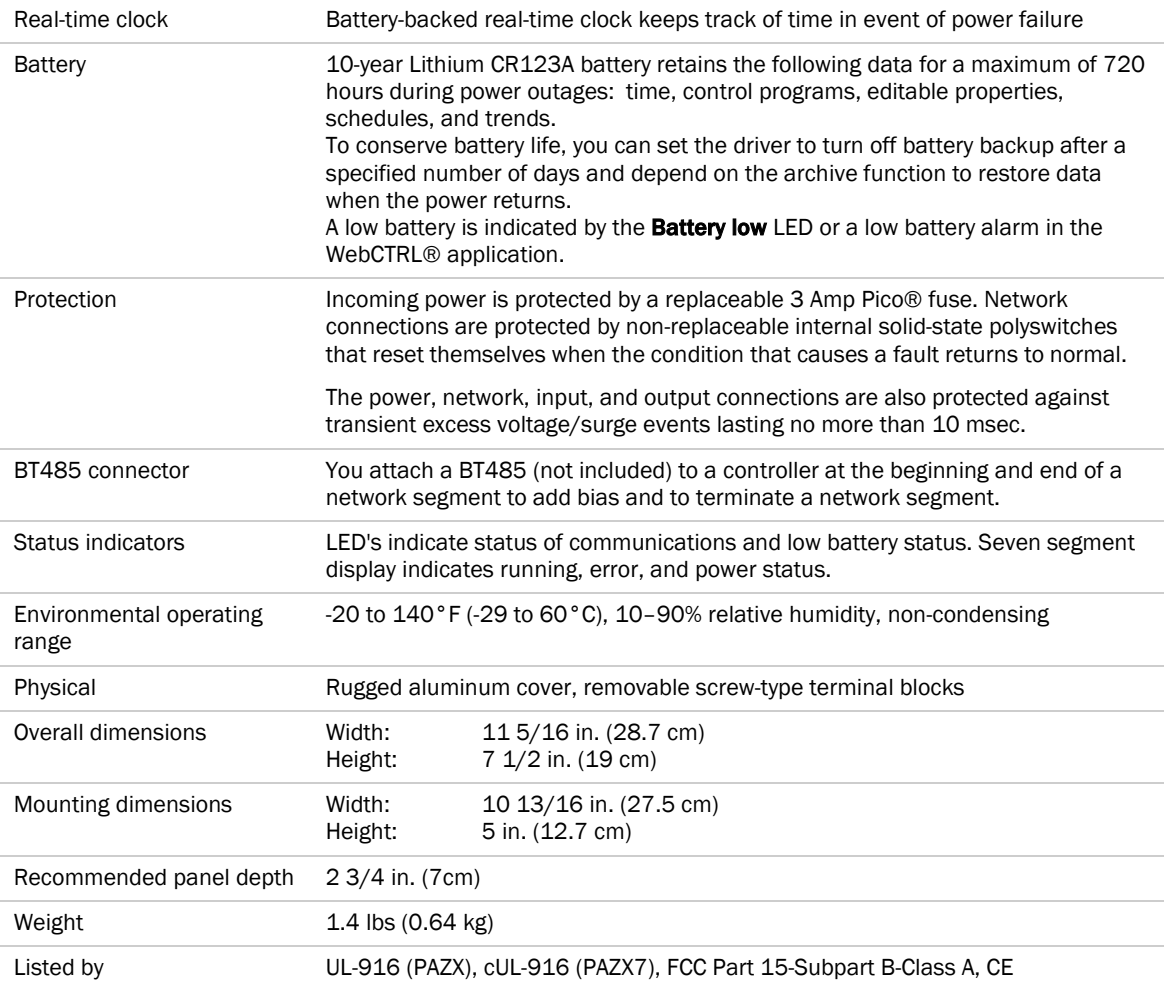

#### <span id="page-7-0"></span>Using expanders

You can connect expanders to the Carrier® ChillerVu™ to increase the number of inputs and outputs, up to a total of 6 expanders connected to the Xnet.

The Carrier® ChillerVu™ is compatible with the following expanders:

#### Automated Logic®

- MEx016u
- MEx48u
- MEx816u
- MEx88u

#### Carrier®

- MPC Open XPIO48
- MPC Open XPIO816

For details on individual expanders, see the Automated Logic® expander's *Technical Instructions* or the Carrier *MPC Open XP Installation and Start-up Guide*.

#### <span id="page-7-1"></span>Safety considerations

**WARNING** Disconnect electrical power to the Carrier® ChillerVu™ before wiring it. Failure to follow this warning could cause electrical shock, personal injury, or damage to the controller.

# <span id="page-8-0"></span>Mounting the Carrier® ChillerVu™

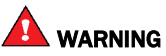

When you handle the Carrier® ChillerVu™:

- Do not contaminate the printed circuit board with fingerprints, moisture, or any foreign material.
- Do not touch components or leads.
- Handle the board by its edges.
- Isolate from high voltage or electrostatic discharge.<br>• Ensure that you are properly grounded.
- Ensure that you are properly grounded.

Screw the Carrier® ChillerVu™ into an enclosed panel using the mounting slots on the cover plate. Leave about 2 in. (5 cm) on each side of the controller for wiring. See mounting dimensions in *Specifications* (pag[e 2\)](#page-5-0).

If using expanders, see *Installing an expander* (page [7\)](#page-10-0) before mounting the controller.

# <span id="page-9-0"></span>Wiring the Carrier® ChillerVu™ for power

WARNING Do not apply line voltage (mains voltage) to the controller's ports and terminals.

### CAUTIONS

- The Carrier® ChillerVu™ is powered by a Class 2 power source. Take appropriate isolation measures when mounting it in a control panel where non-Class 2 circuits are present.
- Carrier controllers can share a power supply as long as you:
	- Maintain the same polarity.
	- Use the power supply only for Carrier controllers.

#### <span id="page-9-1"></span>To wire for power

- **1** Turn off the Carrier® ChillerVu™'s power switch to prevent it from powering up before you can verify the correct voltage.
- **2** Remove primary power from the 24 Vac transformer.
- **3** Pull the screw terminal connector from the controller's power terminals labeled Ground and 24 Vac/26 Vdc.
- **4** Connect the transformer wires to the screw terminal connector.
- **5** Apply primary power to the transformer.
- **6** Measure the voltage at the Carrier® ChillerVu™'s power screw terminal connector to verify that the voltage is within the operating range of 21.6 - 26.4 Vac.
- **7** Insert the screw terminal connector into the Carrier® ChillerVu™'s power terminals.
- **8** Turn on the Carrier® ChillerVu™'s power switch.
- **9** Verify that the Power LED is on and the Run LED is blinking.

## <span id="page-10-0"></span>Installing an expander to the Carrier® ChillerVu™

The Carrier® ChillerVu™ is compatible with the following expanders:

#### Automated Logic®

- MEx016u
- MEx48u
- MEx816u
- MEx88u

#### Carrier

- MPC Open XPIO48
- MPC Open XPIO816

To install an expander, see the following:

- **1** *Mount the expander.* (page [7\)](#page-10-1)
- **2** *Wire the expander for power.* (pag[e 8\)](#page-11-1)
- **3** *Address the expander.* (page [9\)](#page-12-0)
- **4** *Wire inputs and outputs.* (page [9\)](#page-12-1)

For details on individual expanders, see the Automated Logic® expander's *Technical Instructions* or the Carrier *MPC Open XP Installation and Start-up Guide*.

#### <span id="page-10-1"></span>To mount an expander

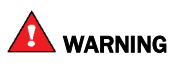

When you handle the expander:

- Do not contaminate the printed circuit board with fingerprints, moisture, or any foreign material.
- Do not touch components or leads.
- Handle the board by its edges.
- Isolate from high voltage or electrostatic discharge.
- Ensure that you are properly grounded.

Wiring restrictions for connecting the expanders to the Carrier® ChillerVu™

- Maximum length: 100 feet (30 meters)
- 22 or 24 AWG, low-capacitance, twisted, stranded, shielded copper wire

Mount the expanders by the Carrier® ChillerVu™, by screwing the expander into an enclosed panel, using the mounting slots on the coverplate. Leave about 2 in. (5 cm) on each side of the controller for wiring.

### <span id="page-11-0"></span>To attach expanders

Do not exceed 100 feet total wire length.

**1** Wire the controller's **Xnet Remote Expansion** port to the same port on the expander.

Connect:

- Gnd to Gnd
- Xnet- to Xnet-
- Xnet+ to Xnet+

NOTE To use more than one expander, wire their Xnet Remote Expansion ports together in a daisy-chain configuration. The Carrier® ChillerVu™ must be the first device on the expander network.

- **2** You must set the Xnet baud rate to 500 kbps in the WebCTRL® interface on the driver's Xnet page. See *To set up the driver* (pag[e 35\)](#page-38-0).
- **3** If the expander network has more than one expander, place the Term jumper in the down position or remove it from all expanders except the one at the end of the expander network. The Term jumper must be in the up position on the expander at the end of the network.

#### <span id="page-11-1"></span>To wire the expander for power

#### **CAUTIONS**

- The expanders are powered by a Class 2 power source. Take appropriate isolation measures when mounting it in a control panel where non-Class 2 circuits are present.
- For the Carrier® ChillerVu™ to recognize an attached expander, you must turn on the expander before you turn on the Carrier® ChillerVu™.
- **1** Verify that the expander's power switch is in the Off position.
- 2 Connect the 24 Vac power source to the 24 Vac/26 Vdc and Ground terminals, being sure to maintain proper polarity if power is being shared.
- **3** Turn on the expander's power switch.
- **4** Verify that the expander's Power LED is on and the Run LED is blinking.

#### <span id="page-12-0"></span>To set the expander's address

You must give the expanders an address that is unique on the expander network.

- **1** If wired for power, turn off the expander's power and the attached controller's power.
- **2** Set the expander's address on the rotary switch.

**EXAMPLE** If the controller's address is 2, point the arrow on the switch to 2.

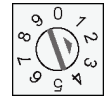

NOTE The Carrier® ChillerVu™ can have a maximum of 6 expanders. You MUST address the expanders as 1 through 6. Higher addresses will not work.

**3** Turn on the expander's power and then turn on the attached controller's power. The controller reads the powered expander's address each time you turn on the controller.

**CAUTION** The first time the controller communicates with an expander, it triggers a software download. This may occur if the expander(s) are blank (not a normal condition) and in cases where the controller's driver has been updated. During that time, the red Error LED and the green Run LED on the expander(s) flash in sequence. This process may take several minutes to complete. Do not disconnect power or communications wiring during this download.

### <span id="page-12-1"></span>To wire inputs and outputs

The following applies to the inputs and outputs on the Automated Logic® and Carrier expanders.

- **1** Verify that the Carrier® ChillerVu™'s power and communications connections work properly.
- **2** Turn off the Carrier® ChillerVu™'s power.
- **3** Connect the input wiring to the screw terminals on the expander. See figure below.

#### NOTES

- Connect the shield wire to the GND terminal with the ground wire.
- For a loop-powered 4-20 mA sensor, wire the sensor's positive terminal to the + terminal on the Carrier® ChillerVu™'s Aux Power Out connector. Wire the sensor's negative terminal to an input's + terminal.

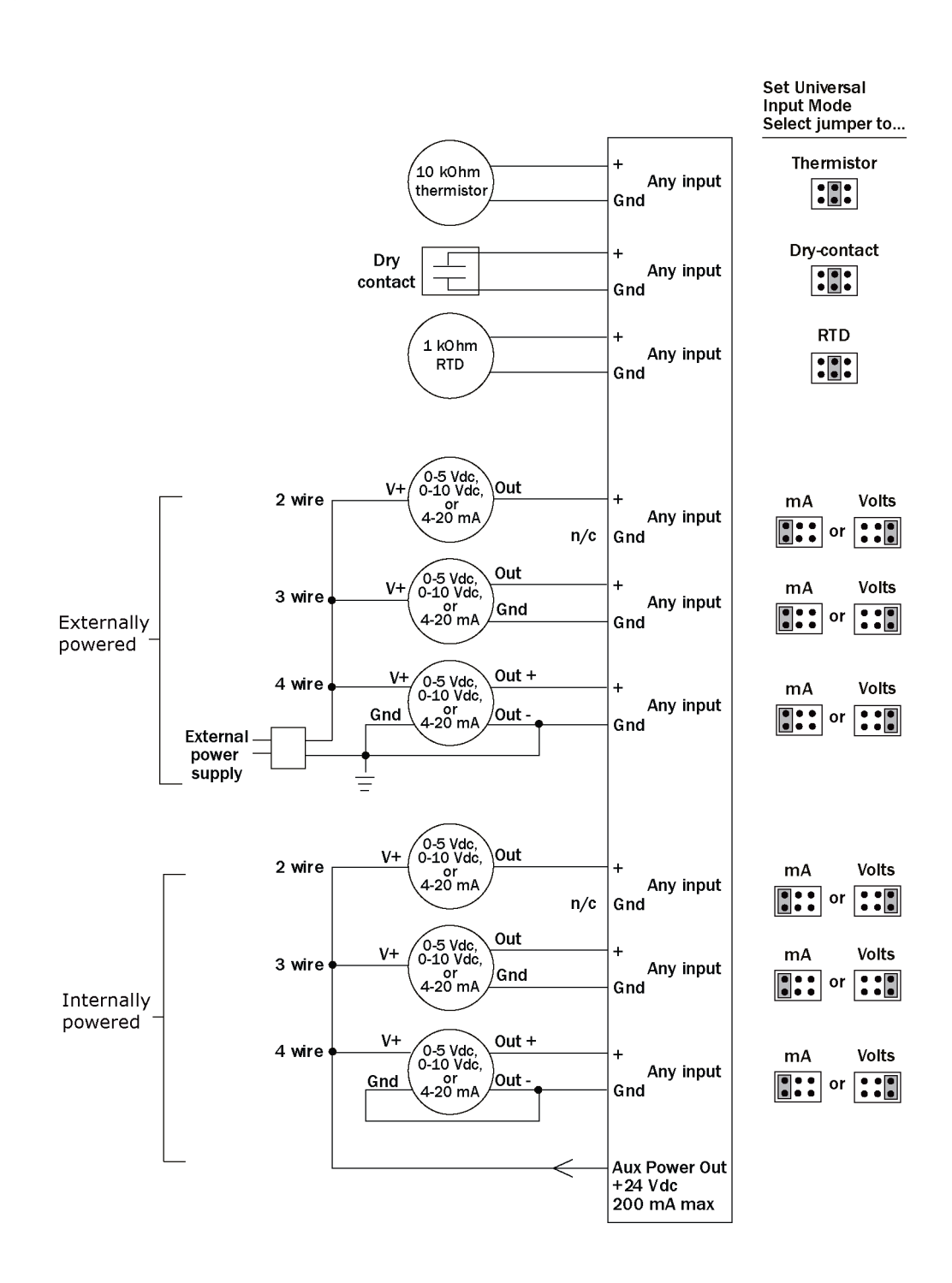

- **4** Set each input's Universal Input Mode Select jumper to indicate the type of input.
- **5** Connect digital and analog output wiring to the UO screw terminals on the expander and to the controlled device. Connect the ground wire to the UO's Gnd terminal.

WARNING! Binary outputs are powered, 24 Vdc channels. Dry contact binary outputs are not supported. Do NOT apply 24 Vac to these universal outputs.

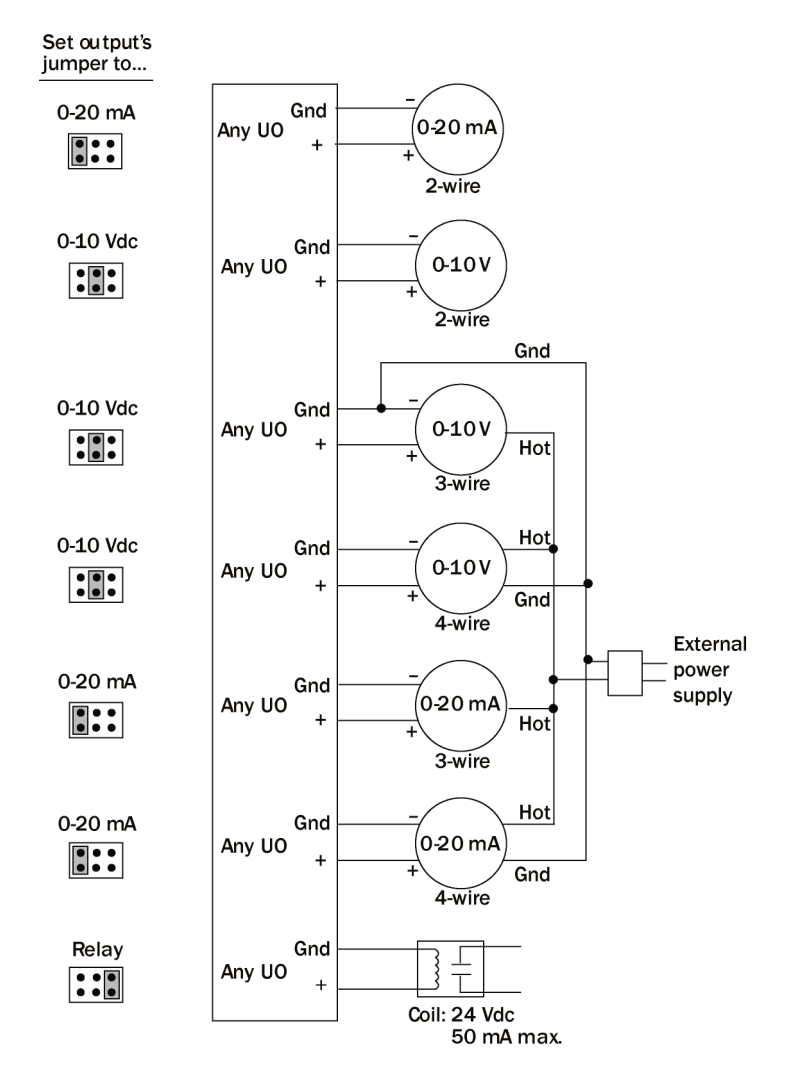

- **6** Set each output's jumper to the type of device wired to the output.
- **7** For each digital output, turn the output's potentiometer clockwise until it stops (maximum output).
- **8** Turn on the Carrier® ChillerVu™'s power.

# <span id="page-15-0"></span>Addressing the Carrier® ChillerVu™

The Carrier® ChillerVu™ needs two addresses, one for the controller network and one for the Ethernet.

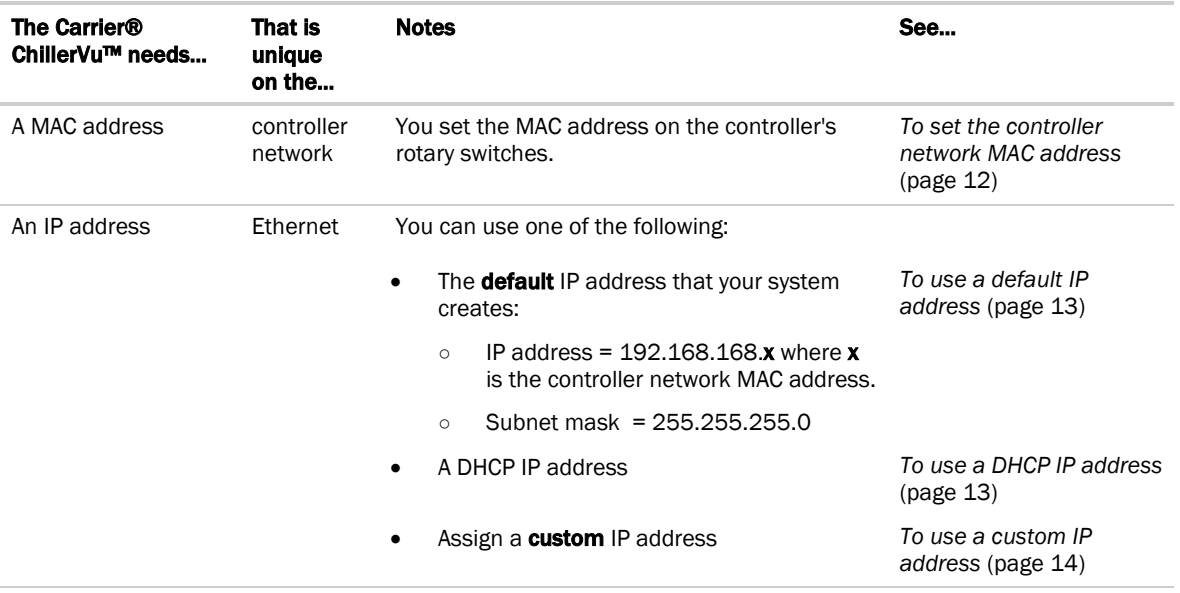

#### NOTES

- Carefully plan your addressing scheme to avoid duplicating addresses. If third-party devices are integrated into the system, make sure your addresses do not conflict with their addresses.
- The controller network MAC address and IP address are defined in SiteBuilder in the controller's properties dialog box.
- You can address the Carrier® ChillerVu™ before or after you wire it for power.

### <span id="page-15-1"></span>To set the controller network MAC address

### CAUTIONS

- The MAC address must be unique on the controller network.
- If you are using default IP addressing, the MAC address must match the last octet of the Address field in the controller's properties dialog box in SiteBuilder.
- **1** If wired for power, turn off the controller's power.

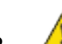

- **2**  $\sqrt{\cdot}$  The controller only reads the rotary switch positions during power up or upon reset.
- **3** Use the rotary switches to set the address. Set the Tens (10's) switch to the tens digit of the address, and set the Ones (1's) switch to the ones digit.

Carrier® ChillerVu™<br>(OPN-PSM-SIM)

**EXAMPLE** If the controller's address is 25, point the arrow on the Tens (10's) switch to 2 and the arrow on the **Ones**  $(1's)$  switch to 5.

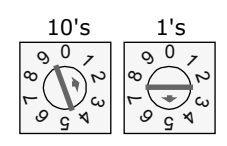

#### <span id="page-16-0"></span>To use a default IP address

**CAUTION** The IP address must be unique on the Ethernet.

- If wired for power, turn off the controller's power.
- The controller only reads the rotary switch positions during power up or upon reset.
- Set the **IP Addr** DIP switch to **Assigned (On).**
- Use the rotary switches to set the Carrier® ChillerVu™'s address. Set the Tens (10's) switch to the tens digit of the address, and set the **Ones (1's)** switch to the ones digit.

**EXAMPLE** If the controller's address is 25, point the arrow on the Tens (10's) switch to 2 and the arrow on the Ones (1's) switch to 5.

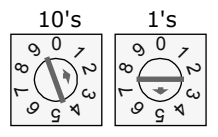

Set the **+100/0** DIP switch to **On** to add 100 to **x** in the IP address.

**EXAMPLE** If you turn on this DIP switch and the controller network MAC address is 25, the IP address is 192.168.168.125.

Connect Port E1, which is the only port that speaks BACnet over IP.

The default address is an intranet address. Data packets from this address are not routable to the Internet.

### <span id="page-16-1"></span>To obtain an IP address using DHCP

- Turn the Carrier® ChillerVu™'s power off.
- Check the communications wiring for shorts and grounds.
- Set the **IP Addr** DIP switch to **DHCP** (Off).
- Set **Enhanced Access Port** DIP switch to Off.
- Connect Port E1, which is the only port that speaks BACnet over IP.
- Turn the Carrier® ChillerVu™'s power on. The DHCP server assigns an IP address to the Carrier® ChillerVu™.
- Set a unique Device Instance number using a touchscreen device, Hyperterminal, or *PuTTY* (pag[e 25\)](#page-28-0).
- Turn the controller's power off, then on again.

# <span id="page-17-0"></span>To assign a custom IP address

- **1** Obtain the IP address, subnet mask, and default gateway address for the controller from the facility network administrator.
- **2** Set the Carrier® ChillerVu™'s Enhanced Access DIP switch to ON.
- **3** Set the Assigned/DHCP DIP switch to Assigned.
- **4** Turn off the controller's power.
- **5** Connect a laptop with the WebCTRL® Server to the Carrier® ChillerVu™'s Local Access port. See *To communicate through the local access port* (pag[e 41\)](#page-44-0).
- **6** In SiteBuilder, set your **Configure > Preferences > Connections** tab settings.

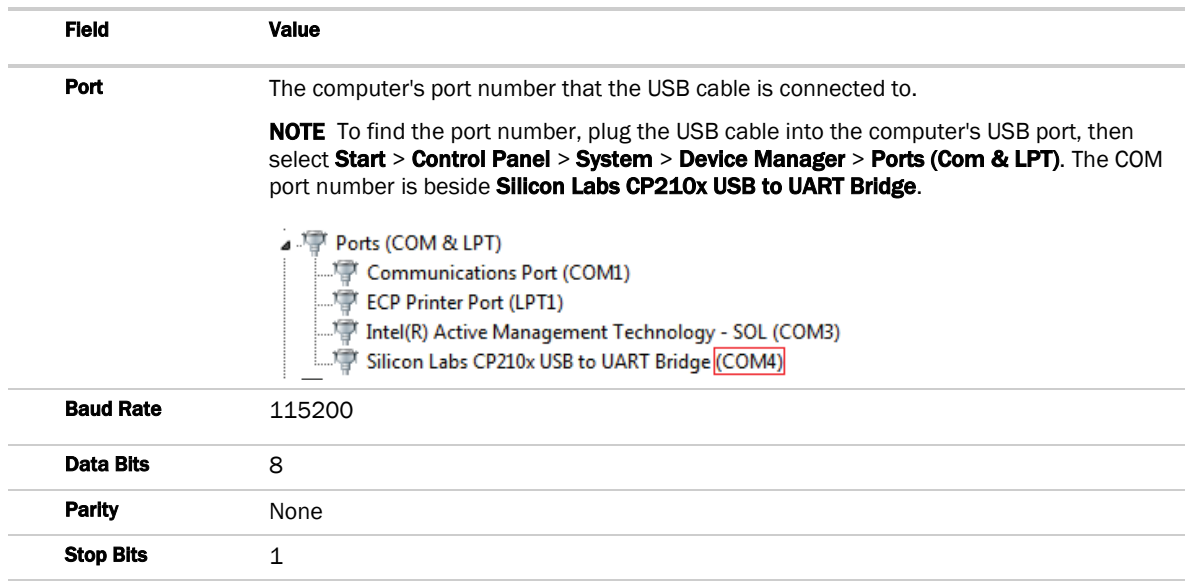

- **7** On the **Network** tree, double-click the controller.
- 8 On the Address tab, select Specify a custom or DHCP IP Address.
- **9** Type the IP Address, Subnet Mask, and Default Gateway Address.
- **10** Click Download Address.
- **11** When the download is complete, click Module Status in the same dialog box to verify the controller's address.
- **12** When finished, set the Carrier® ChillerVu™'s Enhanced Access DIP switch to OFF to restore normal functionality to the Local Access port.
- 13 Turn on the controller's power.

# <span id="page-18-0"></span>Wiring for communications

The Carrier® ChillerVu™ communicates using BACnet and/or third-party protocols, and can connect to a variety of port types at multiple baud rates. See table below.

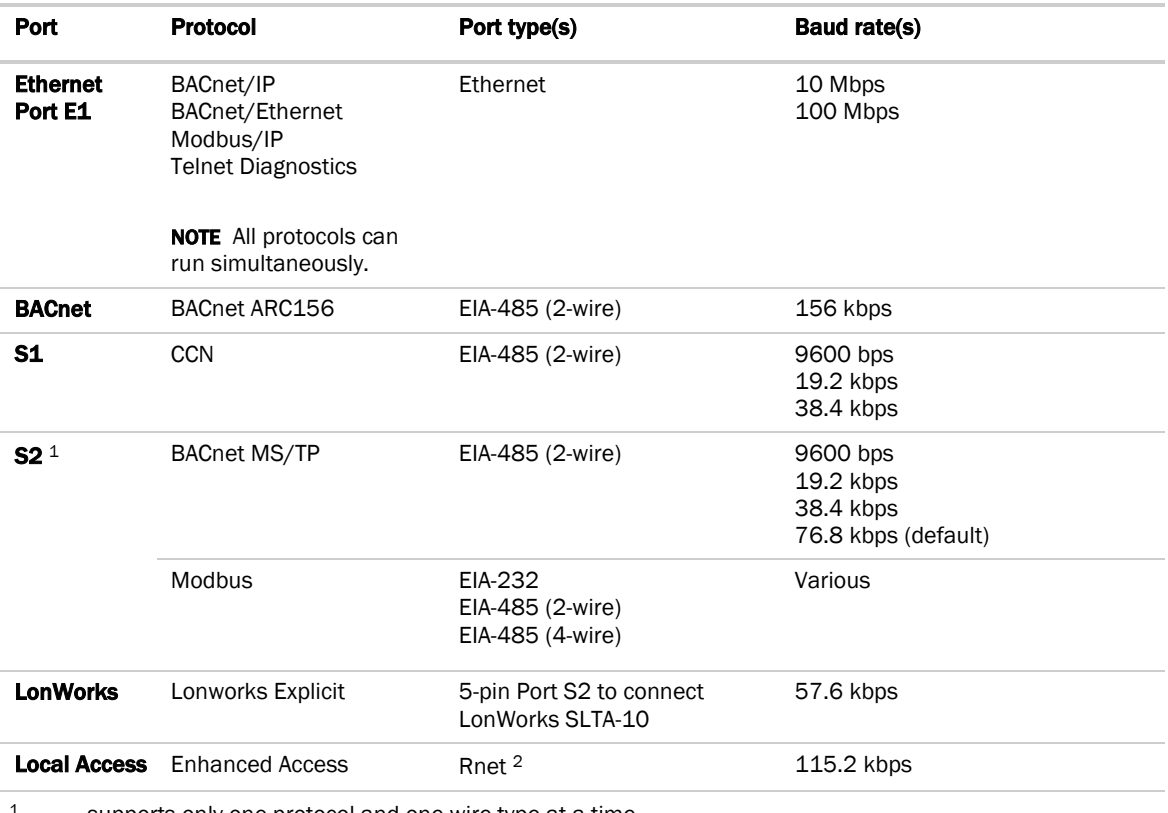

<sup>1</sup> **Port S2** supports only one protocol and one wire type at a time.

2 See *Wiring devices to the Carrier® ChillerVu™'s Rnet port* (pag[e 27\)](#page-30-0).

# <span id="page-18-1"></span>Ethernet, BACnet MS/TP, ARC156, and CCN wiring specifications

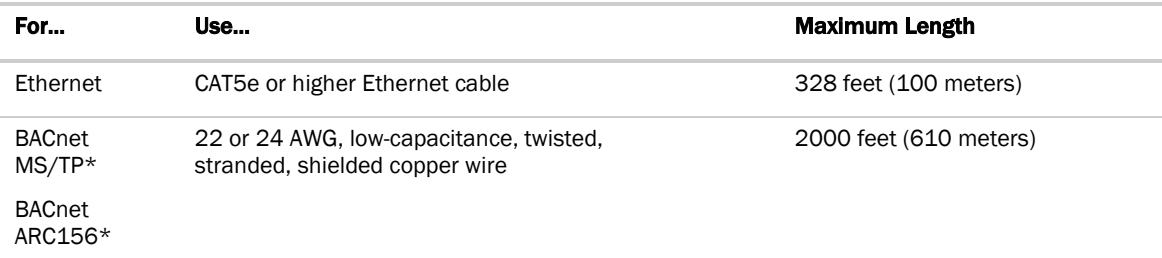

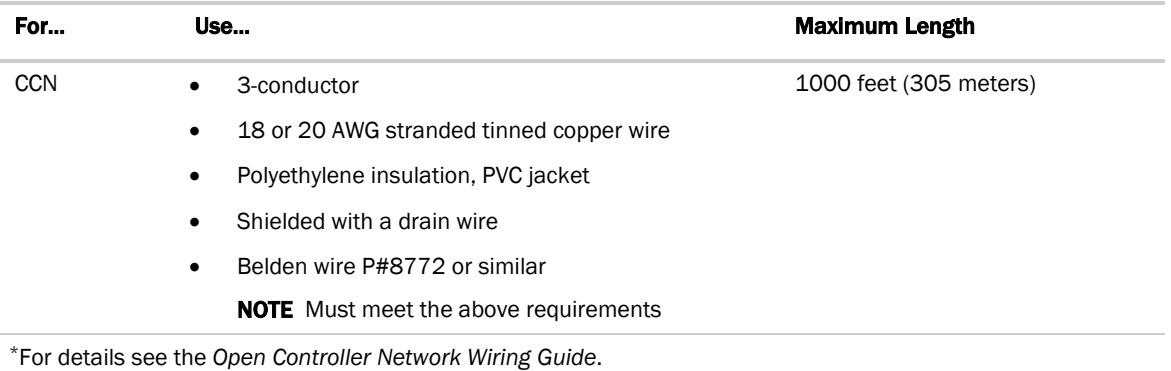

WARNING Do not apply line voltage (mains voltage) to the controller's ports and terminals.

### <span id="page-19-0"></span>To wire to a BACnet/ARC156 network

- **1** Turn off the Carrier® ChillerVu™'s power.
- **2** Check the communications wiring for shorts and grounds.
- **3** Connect the communications wiring to the controller's screw terminals labeled Net +, Net -, and Shield. NOTE Use the same polarity throughout the network segment.
- **4** If the Carrier® ChillerVu™ is at either end of a network segment, connect a BT485 to the Carrier® ChillerVu™.
- **5** Turn on the Carrier® ChillerVu<sup>™'</sup>s power.
- **6** Verify communication with the network by viewing a Module Status report in the WebCTRL® interface.

### <span id="page-19-1"></span>Ethernet and BACnet MS/TP wiring specifications

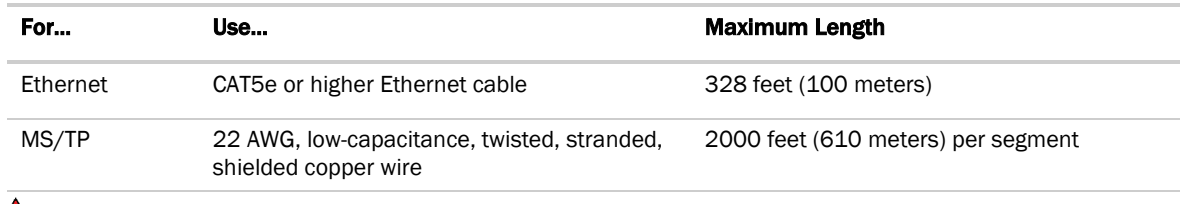

**WARNING** Do not apply line voltage (mains voltage) to the controller's ports and terminals.

### <span id="page-20-0"></span>To wire to a BACnet MS/TP network

The Carrier® ChillerVu™ communicates using BACnet on an MS/TP network segment communications at 9600 bps, 19.2 kbps, 38.4 kbps, or 76.8 kbps.

Wire the controllers on an MS/TP network segment in a daisy-chain configuration.

Install a BT485 on the first and last controller on a network segment to add bias and prevent signal distortions due to echoing.

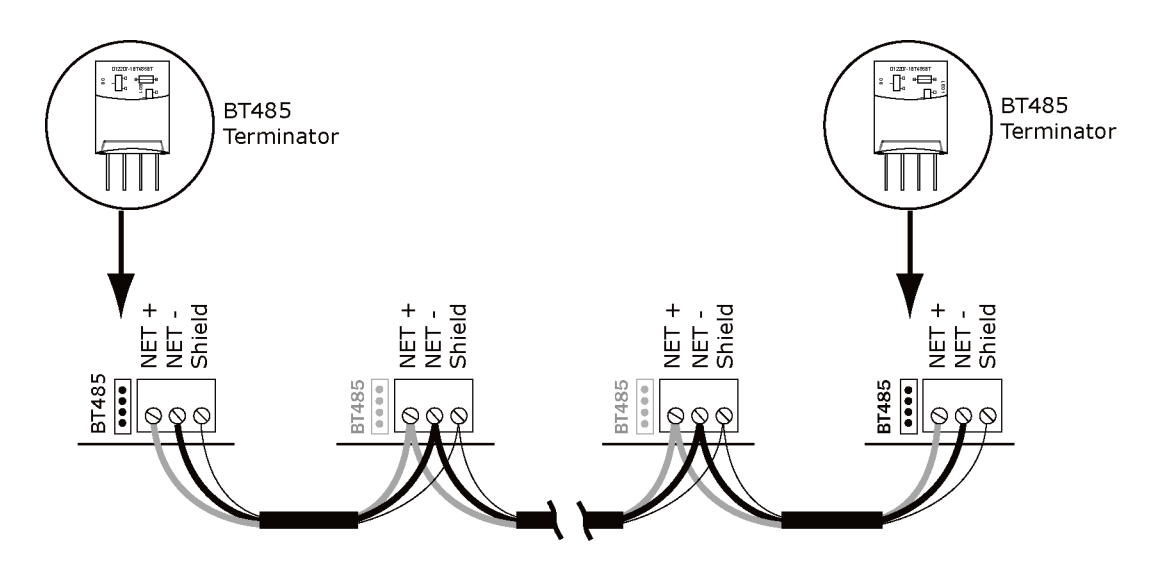

See the *MS/TP Networking and Wiring Installation Guide* for more details.

- **1** Turn off the Carrier® ChillerVu™'s power.
- **2** Check the communications wiring for shorts and grounds.
- **3** Connect the communications wiring to the controller's screw terminals labeled Net+ and Net- on Port S2. **NOTE** Use the same polarity throughout the network segment.
- **4** Set the **Port S2 MS/TP** DIP switch to **Enable (ON).**
- **5** If the Carrier® ChillerVu™ is at either end of a network segment, connect a BT485 to the Carrier® ChillerVu™.
- **6** Turn **on** the Carrier® ChillerVu™'s power.
- **7** To change the port's baud rate, see *To set a port's baud rate using PuTTY* (pag[e 25\)](#page-28-0).

NOTE Use the same baud rate for all controllers on the network segment.

### <span id="page-21-0"></span>To connect the Carrier® ChillerVu™ to the Ethernet

Connect an Ethernet cable to the Ethernet port.

NOTE If your system has controllers on different IP subnets separated by an IP router, you must configure one controller on each subnet as a BACnet Broadcast Management Device (BBMD). Do not configure more than one BBMD per subnet as this would cause circular routes. To avoid this problem:

- Let SiteBuilder automatically configure your BBMD tables. (SiteBuilder defines only one controller per IP subnet as a BBMD.)
- Use the BBMD Configuration Tool to make sure that a controller's BBMD table does not contain the IP addresses of other controllers on the same IP subnet.

### <span id="page-21-1"></span>To wire to a BACnet over Ethernet network

**1** Turn off the power for the Carrier® ChillerVu™ by disconnecting power terminals.

NOTE The controller reads the address each time you turn it on.

- **2** Connect Port E1, which is the only port that speaks BACnet over Ethernet.
- **3** Turn on the power for the Carrier® ChillerVu™ by connecting power terminals.
- **4** See *Addressing the Carrier® ChillerVu™* (pag[e 12\)](#page-15-0) for details on setting the IP address. You can use *PuTTY* (pag[e 25\)](#page-28-0) or a touchscreen device.
- **5** Use a Modstat to find your Ethernet hexadecimal address and enter that in SiteBuilder.

### <span id="page-21-2"></span>To wire to the BACnet over IP network (DHCP)

- **1** Turn off the Carrier® ChillerVu™'s power.
- **2** Check the communications wiring for shorts and grounds.
- **3** Set the Assigned/DHCP DIP switch to the DHCP position.
- **4** Set the **+100/0** DIP switch to **On** to add 100 to **x** in the IP address.

**EXAMPLE** If you turn on this DIP switch and the MAC address is 25, the IP address is 192.168.168.125.

NOTE The DHCP address is an intranet address. Data packets from this address are not routable to the Internet.

- **5** Verify DIP switch **1** is set to **Off**.
- **6** Connect Port E1, which is the only port that speaks BACnet over IP.
- **7** Turn on the Carrier® ChillerVu™'s power.
- **8** Set a unique Device Instance number using a touchscreen device or *PuTTY* (page [25\)](#page-28-0).

### <span id="page-22-0"></span>To wire to a BACnet over IP network (assign a custom IP)

- **1** Turn off the Carrier® ChillerVu™'s power.
- **2** Using the rotary switches, set the Carrier® ChillerVu™'s address. Set the Tens (10's) switch to the tens digit of the address, and set the **Ones** (1's) switch to the ones digit.

**EXAMPLE** If the controller's address is 25, point the arrow on the Tens (10's) switch to 2 and the arrow on the **Ones**  $(1\text{'s})$  switch to 5.

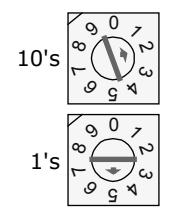

- **3** Obtain the IP address, subnet mask, and default gateway address for the controller from the facility network administrator.
- **4** Set the **Assigned/DHCP** DIP switch to the **Assigned** position.
- **5** Set the **+100/0** DIP switch to **On** to add 100 to **x** in the IP address.

**EXAMPLE** If you turn on this DIP switch and the MAC address is 25, the IP address is 192.168.168.125.

NOTE The DHCP address is an intranet address. Data packets from this address are not routable to the Internet.

- **6** Set the following using a touchscreen device or *PuTTY* (pag[e 25\)](#page-28-0).
	- IP address
	- A unique Device Instance number
- **7** Connect Port E1, which is the only port that speaks BACnet over IP.

#### Wiring Specifications

- 328 feet (100 meters)
- Use one of the following CAT5 or higher Ethernet cables:
	- A cross-over cable to connect the Carrier® ChillerVu™ directly to the third-party device
	- A straight-through cable to connect the Carrier® ChillerVu™ to a hub or switch, and a second straight-through cable to connect the hub or switch to the third-party device

NOTE Use the same polarity throughout the network segment.

**8** Turn on the Carrier® ChillerVu™'s power.

#### <span id="page-23-0"></span>To wire to a CCN network

- **1** Turn off the Carrier® ChillerVu™'s power.
- **2** Check the communications wiring for shorts and grounds.
- **3** Verify that the Port S1 485/232 jumper is set to EIA-485 (left side) and the 2/4 jumper to 485-2w (right side).
- **4** Connect the Carrier® ChillerVu™'s Port S1 to the CCN bus. Use the same polarity throughout the network segment.

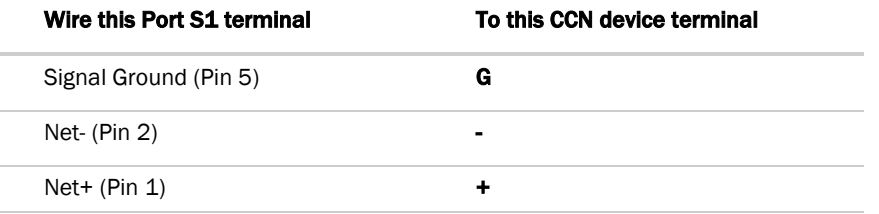

NOTE The CCN Shield should be tied/taped back or daisy chained if the Carrier® ChillerVu™ is not at one end of the bus.

**5** Turn on the Carrier® ChillerVu™'s power.

#### Commission the Carrier® ChillerVu™ using Network Service Tool

- **1** Use **Network Service Tool V** (NST V) to connect the Carrier® ChillerVu™ directly into Port S1, which is designated for CCN communications.
- **2** Upload the Carrier® ChillerVu™ (Default CCN Address 0, 1).
- **3** Access the Service Configuration Table IP\_CONF to enter the following configuration options:

NOTE A static IP address is required, as DHCP is not supported.

- o Host IP Address enter the device manager's IP address, provided by the LAN administrator (allowable entries for xxx.xxx.xxx.xxx: xxx is a decimal number between 0 - 255)
- o Subnet Mask enter the device manager's IP address, provided by the LAN administrator (allowable entries for xxx.xxx.xxx.xxx: xxx is a decimal number between 0 - 255)
- **Default Gateway** enter the IP Gateway's IP address, provided by the LAN administrator (typically a router on the Ethernet LAN).

#### CCN ENET Configuration

#### Device Type

- Select Gateway if the converter connects the primary CCN Bus (Bus 0) to the Ethernet, and toggle the spacebar to select 0.
- Select Bridge if the converter connects a secondary CCN Bus to the Ethernet and toggle the spacebar to select 1.

**NOTE** You can only have one Gateway per system.

If configured as a Bridge:

○ **CCN/Ethernet Gateway Address** - enter the IP address of the i-Vu® device manager that is configured as the CCN Ethernet Gateway. This is the same address that was entered in the Host IP address for the CCN Gateway. (Entries are allowed for xxx.xxx.xxx.xxx.xxx are decimal numbers between 0 - 255.)

NOTE When the device manager is configured as the Gateway, it ignores the CCN/Ethernet Gateway IP address. In this case, leave the CCN/Ethernet gateway address at its default setting (0.0.0.0.).

### <span id="page-25-0"></span>Wiring for third party protocols

You can connect third party protocols after you set up BACnet. The drv\_psm for the Carrier® ChillerVu™ allows access to the following third party protocols. Additional drivers are not required.

You can use this combination of protocols or a subset of them:

BACnet port (ARC156 only) AND Port S1 (CCN only) AND Port S2 (1 of 3 protocols) AND Port E1 (all 4 protocols or any combination of them)

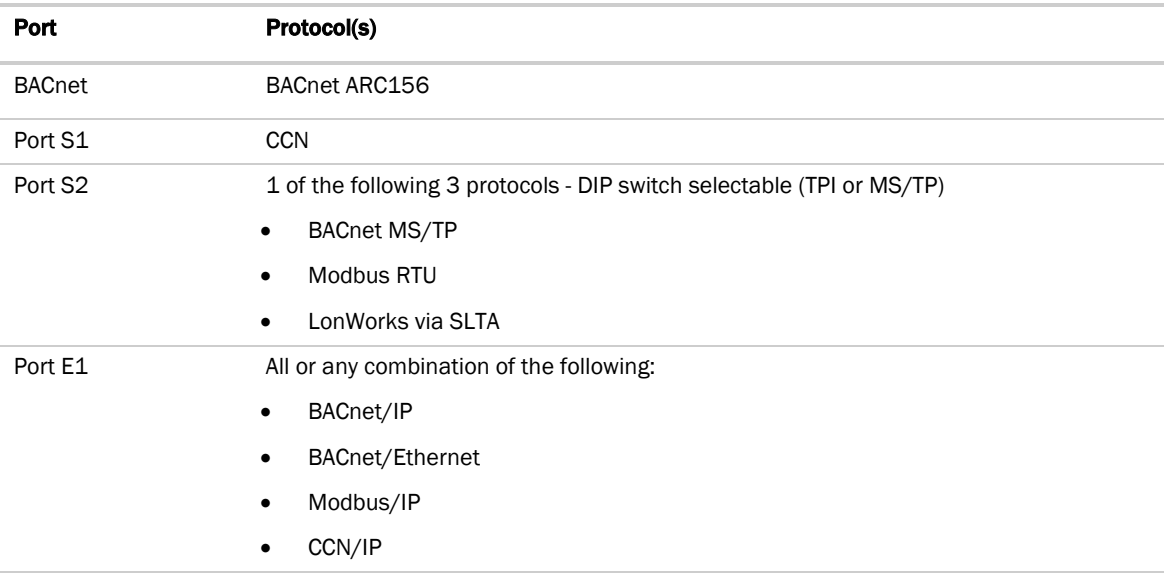

### <span id="page-25-1"></span>To wire to Modbus RTU on Port S2

NOTE You can use Port S2 for Modbus RTU or Lon SLTA-10, but not at the same time.

- **1** Turn off the Carrier® ChillerVu™'s power.
- **2** Set DIP switch 5 to TPI.
- **3** Set jumpers to EIA-485 and Half Duplex.
- **4** Connect the communications wiring to Port S2. Connect to **Net+**, **Net-**, and **Gnd**.

#### Wiring specifications

- A dedicated 24 AWG to 18 AWG twisted pair wire (EIA-485)
- 2000 feet (610 meters) for 76.8 kbps
- 3000 feet (914.4 meters) for 9600 bps, 19.2 or 38.4 kbps, before needing a Repeater
- Devices should be daisy chained and not star wired
- If the Carrier® ChillerVu™ is at either end of a network segment, connect a BT485 to the Carrier® ChillerVu™

**NOTE** Use the same polarity throughout the network segment.

- **5** In the WebCTRL® interface, go to **Driver Properties > Protocols > Modbus** and enter the baud rate.
- **6** Turn on the Carrier® ChillerVu<sup>™'</sup>s power.

### <span id="page-26-0"></span>To wire to a Modbus over IP network

- **1** Turn off the Carrier® ChillerVu™'s power.
- **2** Check the communications wiring for shorts and grounds.
- **3** Connect Port E1 to the third-party device.

NOTE Port E1 will still be capable of BACnet communication.

#### Wiring Specifications

- 328 feet (100 meters)
- Use one of the following CAT5 or higher Ethernet cables:
	- A cross-over cable to connect the Carrier® ChillerVu<sup>™</sup> directly to the third-party device
	- A straight-through cable to connect the Carrier® ChillerVu™ to a hub or switch, and a second straight-through cable to connect the hub or switch to the third-party device

NOTE Use the same polarity throughout the network segment.

**4** Turn on the Carrier® ChillerVu™'s power.

#### <span id="page-26-1"></span>To connect to the LonWorks network using the SLTA-10

- **1** Turn off the Carrier® ChillerVu™'s power.
- **2** Set DIP switch 4 to TPI.
- **3** Set the Port S2 jumper to EIA-232.
- **4** Connect the communications wiring to Port S2.

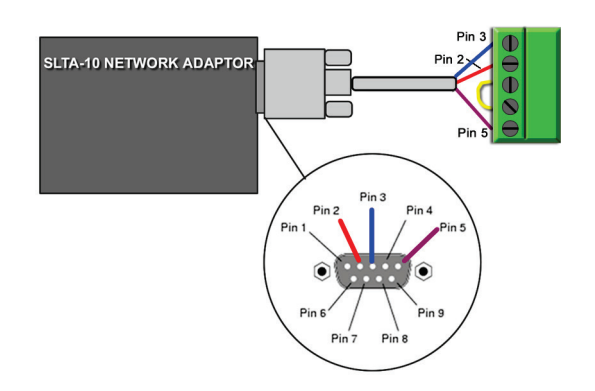

#### Wire Specifications

- o 18-28 AWG; twisted pair preferable
- 50 feet (15.24 meters) maximum length

NOTE Do not power the device from the same transformer that powers the Carrier® ChillerVu™.

**5** Set the SLTA-10 DIP switches as shown below.

NOTE Switches 6 - 8 set the baud rate to 57600 for communication between the controller and the SLTA-10.

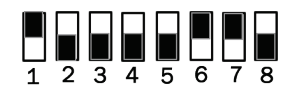

- **6** In the WebCTRL® interface, right-click the Carrier® ChillerVu™ in the navigation tree, select Driver Properties.> Protocols > LonWorks, and set the baud rate to 57600.
- **7** Turn **on** the Carrier® ChillerVu™'s power.

#### <span id="page-27-0"></span>To wire a third-party device

See the *Integration Guide* for the third-party device or protocol.

### <span id="page-28-0"></span>To set a port's baud rate using PuTTY

- **1** Download and install PuTTY from the *PuTTY website* (*[http://www.chiark.greenend.org.uk/~sgtatham/putty/download.html](http://www.chiark.greenend.org.uk/%7Esgtatham/putty/download.html)*).
- **2** Connect a computer to the Carrier® ChillerVu™'s Local Access port. See *To communicate through the local access port* (pag[e 41\)](#page-44-0).
- **3** Set the Carrier® ChillerVu™'s Enhanced Access DIP switch to ON.
- **4** Turn the Carrier® ChillerVu™'s power Off, then On.
- **5** Start PuTTY.
- **6** Under **Category > Connection**, select **Serial**.
- **7** Under **Options controlling local serial lines**, enter the following settings:

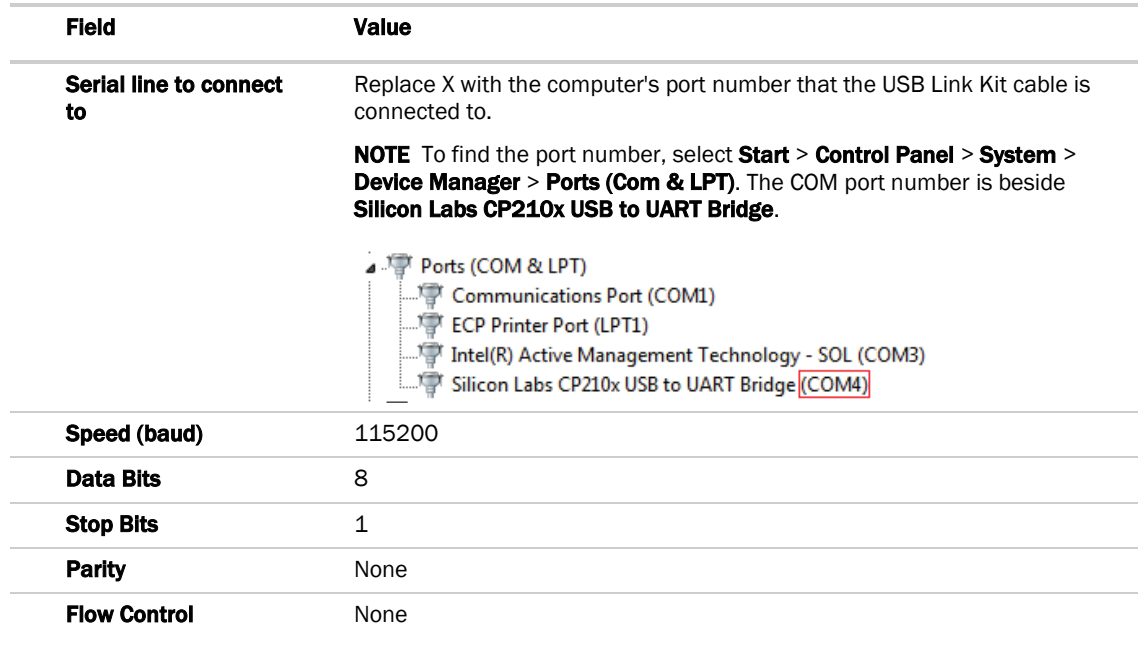

**8** Click Open. A window similar to the one below appears.

```
BACnet Router, Ethernet MAC address = 00-E0-C9-00-4E-B8
1) Restart<br>
2) Display Modstat<br>
3) IP Address [192.168.168.11<br>
4) Subent Mask [255.255.255.01<br>
4) Subent Mask [255.255.255.01<br>
5) Default Gateway [0.0.0.0]<br>
6) BACnet/IP UDP Port [0x8AC0]<br>
7) BACnet/IP Network [4824-1<br>
8) 
       Restart
15) Set baud rate for MSTP [76800]<br>16) Set baud rate for MSTP [76800]
 + The HOME network is updated each time a network number<br>is changed (#7-10).
 Enter selection: _
```
- **9** Type the number of the baud rate field, then press Enter.
- **10** Type the new baud rate, then press **Enter**.
- **11** Type 1, then press **Enter** to restart the controller.
- **12** When finished, set the Carrier® ChillerVu™'s **Enhanced Access** DIP switch to OFF to restore normal functionality to the Local Access port.
- **13** Turn the Carrier® ChillerVu™'s power Off, then On.

# <span id="page-30-0"></span>Wiring devices to the Carrier® ChillerVu™'s Rnet port

The standard control programs that are included with the Carrier® ChillerVu™ library do not use communicating sensors or the Equipment Touch.

A custom control program could allow you to use and connect the following to the Rnet port:

- Up to 15 ZS sensors (5 per control program)
- One Wireless Adapter that communicates with up to 15 wireless sensors
- One Equipment Touch
- Up to 4 SPT Standard sensors and one SPT Plus, SPT Pro, or SPT Pro-F sensor

NOTE ZS sensors, a Wireless Adapter, and an Equipment Touch can share the Rnet, but not SPT sensors.

To configure the control program for the desired user interaction with the ZS or wireless sensors, see the *ZS Sensor Application Guide or* the *Wireless Sensor Application Guide*.

For detailed installation instructions, see the *Carrier Sensors Installation Guide* for SPT sensor information, *ZS Sensor Installation Guide*, *Wireless Sensor Installation Guide*, or the *Equipment Touch Installation and Setup Guide*.

## <span id="page-31-0"></span>Adding the Carrier® ChillerVu™ into the WebCTRL® system

#### <span id="page-31-1"></span>To prepare to create your system

You must create the control program before building your Carrier® ChillerVu™ system.

The Carrier® ChillerVu™ accepts any of the following:

○ Applications from the psm (plant system manager) equipment SAL library

NOTE These applications will not load into any controller except the Carrier® ChillerVu™ controller.

- UC applications from the Universal Controller equipment sal library
- Air Handler applications from the AHU Builder library
- CCN applications from the ivu-6.0 or 6.5-discovery library
- User-created EIKON® programs

NOTE When creating your program in the EIKON® interface, you must select Control Program > PSM, Open (non PIC), or CCN to be able to download the program into the controller.

#### The EquipmentBuilder or EIKON® application

- **1** Use the EquipmentBuilder or EIKON® application to create control program(s) for your Carrier® ChillerVu™.
- **2** If applicable, print the Sequence of Operation, which includes the points list.

NOTE You can create a points list under Reports in the WebCTRL® application.

#### <span id="page-31-2"></span>To create your system in SiteBuilder v6.5

You must complete the following procedures to successfully install your Carrier® ChillerVu™ into the WebCTRL® system. Use the Help in the referenced software for detailed descriptions of these procedures.

- **1** If you have not created your system yet, open SiteBuilder and select File > New. Enter the System Name, click Next, and click Next again.
- **2** In SiteBuilder, on the **Network** tree, verify that the BACnet/IP network is correct for your system.
- **3** To the BACnet/IP network, right-click and select BACnet Device Router.
	- a) Enter the controller's **Name**.
	- b) Change the Device Definition to PSM to add the driver.
- c) If necessary, on the General tab, click Browse, and then select drv\_psm\_<latest version>.driver.
- d) On the Address tab, check Specify a custom or DHCP IP Address.
- e) Enter the controller's IP address, Subnet Mask, and Default Gateway Address.
- **4** If you have a CCN system:

#### On the CCN tab:

- 1. If the controller will serve as the CCN Gateway, check This device is the CCN Gateway. If this controller will be a CCN Ethernet Bridge, fill in the CCN Gateway IP Address of the CCN Gateway.
- 2. In the Element Number field, fill in a unique Element Number.
- 3. Click OK.
- **5** If the Carrier® ChillerVu™ will have an MS/TP network attached, right-click on the PSM icon in the network tree and choose **Add BACnet Network**. In the general tab give the network a name and set the Network Number.
- **6** Close SiteBuilder.
- **7** Open the WebCTRL Server and then the WebCTRL® application.
- **8** To set up the CCN network, follow the steps in *To scan in and download CCN devices* (page [29\)](#page-32-0).
- **9** To set up the MS/TP network, follow the steps in *To add the control program and graphic in the WebCTRL® interface* (pag[e 30\)](#page-33-0).

#### <span id="page-32-0"></span>To scan in and download CCN devices

#### Set up CCN information

**1** Follow these steps to set the Carrier® ChillerVu™ as the Gateway or Bridge (default).

#### NOTE

- a) Set the Carrier® ChillerVu™'s Port S2 DIP switch TPI to CCN (Off) and cycle the controller's power.
- b) Right-click the Carrier® ChillerVu™ and select Driver Properties.
- c) Expand **Protocols** and select **CCN**.
- d) Select the correct baud rate (default is 9600 bps) from drop-down list.
- e) If it is the Gateway, select CCN Gateway for Device Type. If it is a Bridge, select CCN Bridge.
- f) Change the **Element** number from the default  $(1)$ .
- g) Continue with the steps below.

#### Connect to a CCN system

- **1** In the WebCTRL® interface, select the system in the navigation tree.
- 2 On the Devices page > CCN Setup tab, enter your CCN Gateway IP address and click Connect to Gateway. NOTE If the server has more than 1 NIC, type the IP address the server will use to connect to controllers.
- **3** After connecting to the Gateway, select it in the navigation tree.
- **4** On the **Devices** page > CCN Discovery tab, verify that Discover Tables is checked.

NOTE The scanning time for discovering tables increases based on the number of devices. You may choose to discover tables at a later time for a faster scan.

**5** Enter the **Bus** and **Element** ranges that encompass all your devices.

NOTE Depending on your number of devices, it could be faster to scan several small ranges.

**6** Click **Start Scan**. When the process is complete, a message appears showing the number of control programs found.

NOTES

- If the scan does not begin, wait a minute and try again. There may be a delay when first starting the system.
- If an error message appears, click on the message to view an explanation.
- **7** Click **Download CCN** to download the control programs, drivers, and parameters.
- **8** In the WebCTRL® navigation tree, right-click the Carrier® ChillerVu™ and select **Driver Properties** from the drop-down list.
- **9** Under **Driver**, expand **Protocols**.
- **10** On the CCN tab, under Broadcast Configuration:
	- If the Carrier® ChillerVu™ will be the time broadcaster on the CCN network, check Time Broadcast Enable.
	- If there is another CCN device already set as the time broadcaster, check Use CCN Time Sync so the Carrier® ChillerVu™ synchronizes its clock with the CCN network.
- 11 Click Accept.

#### TIPS

- I indicates you need to download the device by clicking **Download CCN**.
- Click **th** to view a log of activity on the Devices page in the current session. Copy to Clipboard lets you copy the text to paste it into another application.
- Status messages are color coded as follows:
	- Red reports an error
	- Blue requires action
	- Green indicates an upload or download is in process

#### <span id="page-33-0"></span>To add control programs and graphics in the WebCTRL® interface

Use the following procedure to add all of the control programs (.equipment files) that you need to run your system.

- **1** Select the Carrier® ChillerVu™ in the navigation tree.
- **2** On the Devices > Manage tab, select the Carrier® ChillerVu™ in the list on the page.
- **3** Click the **Add Control Program** button Add Control Program . A dialog window appears.
- **4** Type a Display Name for the control program.
- **5** Select the **Controller** that you are adding the program to.

NOTE If you already have the maximum number of control programs for a controller, it will not appear in the list.

**6** To add the control program, do the following:

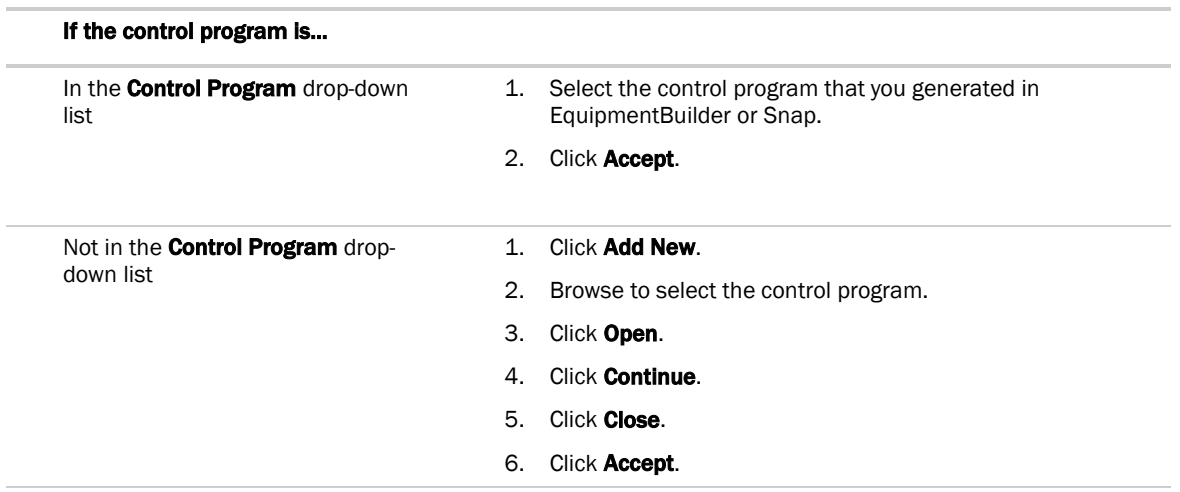

- **1** To add a graphic, click Add New under Views and browse to your .view file.
- **2** Click Continue. When message appears File added successfully, click Close.
- **3** Click Close again.
- **4** Right-click on the controller in the controller list and select Check Status from the list. The status of the controller should say File Mismatch.
- **5** Click the **Download All Content** button.
- **6** Configure the controller on the **Properties** page > **Control Program** tab.
- **7** Check out and commission the equipment.

#### <span id="page-34-0"></span>To configure third party protocols in the WebCTRL® interface

After you download the driver and control program(s) to the Carrier® ChillerVu™, you must configure the protocol properties in the WebCTRL® interface.

#### Modbus RTU on Port S2

- **1** Verify the Port S2 DIP switch (5) TPI is On and the controller's power has been cycled.
- **2** On the WebCTRL® Network **the tree**, click **D** to the left of your Carrier® ChillerVu™.
- **3** Under Driver, expand Protocols > Modbus.
- **4** Under Port Configuration, check Enable under Port S2.
- **5** Select EIA-485 for Communication Type,
- **6** Enter your **Baud** rate.
- **7** Under Protocol Configuration, select the correct option for Is this device a Master?.
- **8** Accept all other default settings.
- **9** Click Accept.

#### Modbus over IP network

- **1** Verify the Port S2 DIP switch (5) TPI is On and the controller's power has been cycled.
- **2** On the WebCTRL® Network **the left of the left of your Carrier® ChillerVu™.**
- **3** Under Driver, expand Protocols > Modbus TCP/IP.
- **4** Select TCP/IP for Communication Type.
- **5** Under Modbus Protocol Configuration:
	- If your Carrier® ChillerVu™ is a client:
		- 1. Select Yes for This device is a Client.
		- 2. Click Accept.
		- 3. In the navigation tree, under **Protocols** > Modbus TCP/IP, go to IP Index Table and follow the directions at the bottom of the page to fill in the Server IP Addresses.
	- If your Carrier® ChillerVu™ is a server, select No for This device is a Client.
- **6** Click Accept.

#### The LonWorks network using the SLTA-10

- **1** Verify the Port S2 DIP switch (5) TPI is On and the controller's power has been cycled.
- **2** On the WebCTRL® Network **the left of the left of your Carrier® ChillerVu™.**
- **3** Under Driver, expand Protocols > LonWorks.
- **4** Under Port Configuration, select Port S2 for is connected to the LonWorks network, then select SLTA.
- **5** Set Baud to 57600.

NOTE This is the the baud rate between the LonWorks SLTA-10 and the Carrier® ChillerVu™, not the LonWorks network.

- **6** Accept all other default settings.
- **7** Click Accept.

### <span id="page-36-0"></span>Configuring CCN PIC files to communicate with Chiller Manager

To enable the CCN PIC equipment files to communicate with the Chiller Manager program, you must edit the Reference Names in SiteBuilder for the chillers. You must have already completed *To scan in and download CCN devices to your WebCTRL® system* (pag[e 29\)](#page-32-0).

#### Before proceeding, you must have already:

- Created your WebCTRL® database
- Discovered and downloaded the CCN PICs to the Carrier® ChillerVu™ controller
- Created and added the Chiller Manager control programs to the WebCTRL® database
- Have WebCTRL Server running
- **1** From the WebCTRL Server interface, click Launch Concurrent SiteBuilder.
- **2** Type your Name and Password.
- **3** Click the mode icon to change from View Mode (red) to concurrent Edit Mode (green) and then click **Continue**.

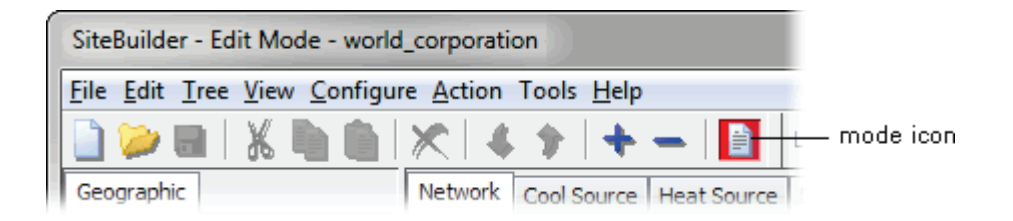

#### **NOTES**

- Any changes you make while SiteBuilder is in Edit Mode are saved immediately. You cannot "close" SiteBuilder without saving changes.
- o In view only mode, WebCTRL Server and field communications run normally. In edit mode, the WebCTRL Server is not affected, but field communications are disabled and operators will see question marks on WebCTRL® pages instead of live data. After you switch to view mode or close SiteBuilder, field communications resume automatically.
- **4** In the Geographic tree, right-click on a chiller and select **Properties** from the drop-down menu.
- **5** In the **Properties** dialog > General tab, you must change the Reference Name to  $\#$ chiller x, where x is the chiller number.

**EXAMPLE** For a 3-chiller system, the chiller reference names are:

- #chiller\_1
- o #chiller 2
- #chiller\_3
- **6** Click OK.
- **7** Repeat steps 4 6 for every chiller.
- **8** When all chillers are renamed, click the mode icon to change to View Mode.
- **9** Close SiteBuilder.
- **10** To verify your chiller connections in the WebCTRL® interface, select the Chiller Manager program in the navigation tree and go to the **Properties > Network Points** tab. If you see any errors on the pre-configured network points, review your Reference Name edits.

# <span id="page-38-0"></span>To set up the driver

After you download the driver and control program(s) to the Carrier® ChillerVu™, you may want to change the driver's properties in the WebCTRL® interface to suit your application.

- **1** On the WebCTRL® Network **the tree**, click **D** to the left of your Carrier® ChillerVu™.
- **2** Click **b** to the left of **Driver** to see its children.
- **3** Make changes as needed on the Properties page for Driver and any of its children.

#### <span id="page-38-1"></span>Driver

On the Driver page, you can change the following properties:

- Backup battery conservation settings. See table below.
- Module clock synchronization and failure. See table below.
- Network Input microblock communication properties.

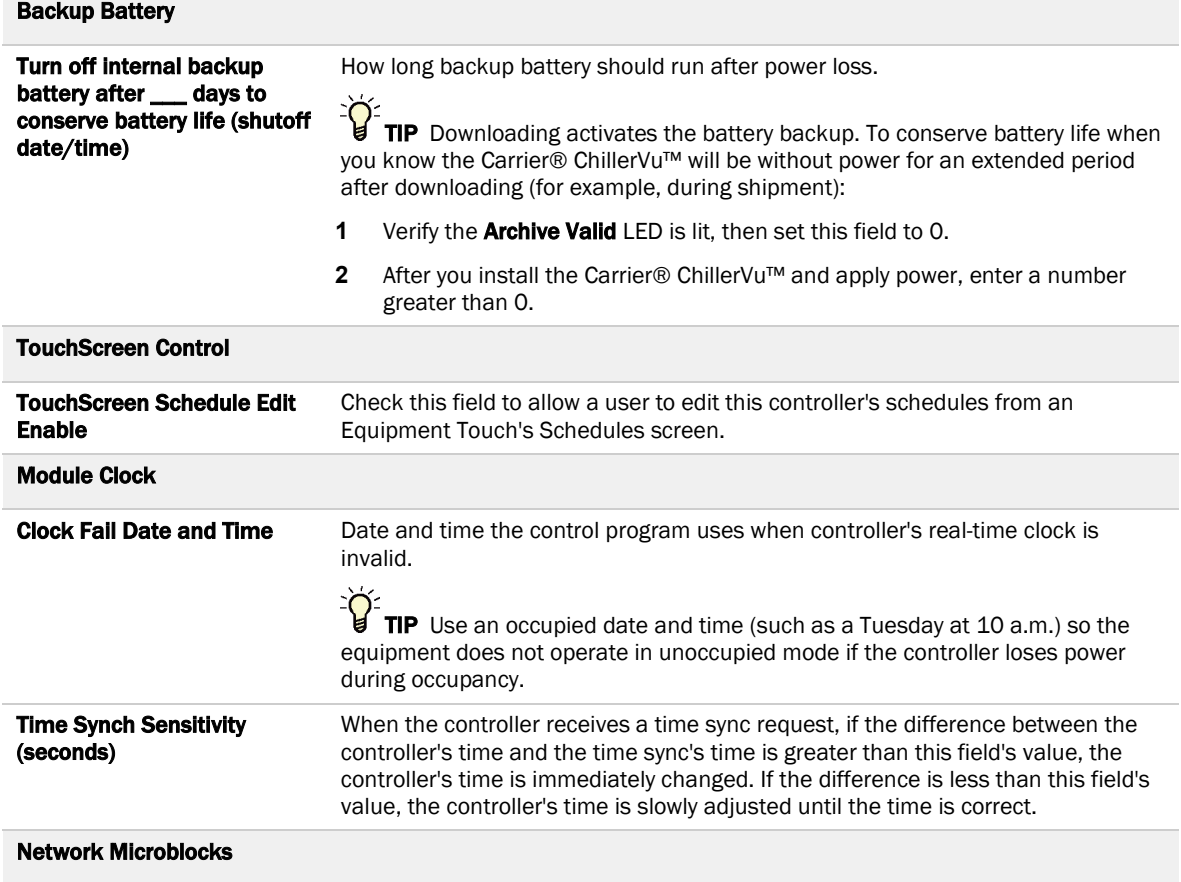

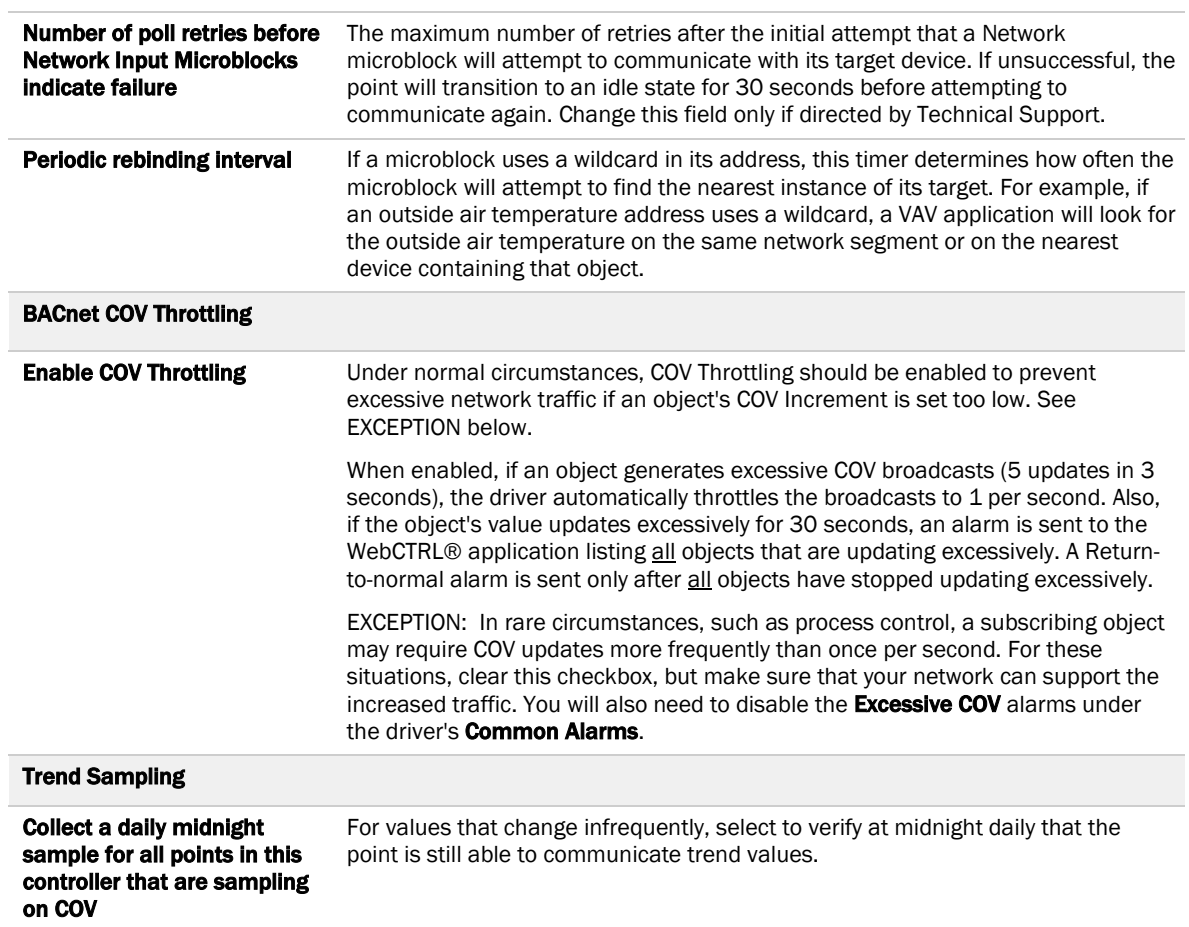

#### <span id="page-39-0"></span>Device

On the Device page, you can change the following properties:

- BACnet device object properties for the Carrier® ChillerVu™
- Carrier® ChillerVu™ communication

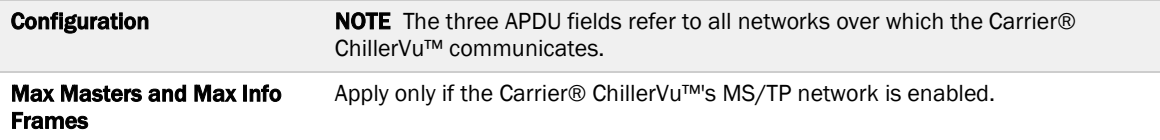

### <span id="page-40-0"></span>Notification Classes

Alarms in the WebCTRL® application use Notification Class #1. A BACnet alarm's Notification Class defines:

- Alarm priority for Alarm, Fault, and Return to Normal states
- Options for BACnet alarm acknowledgment
- Where alarms should be sent (recipients)

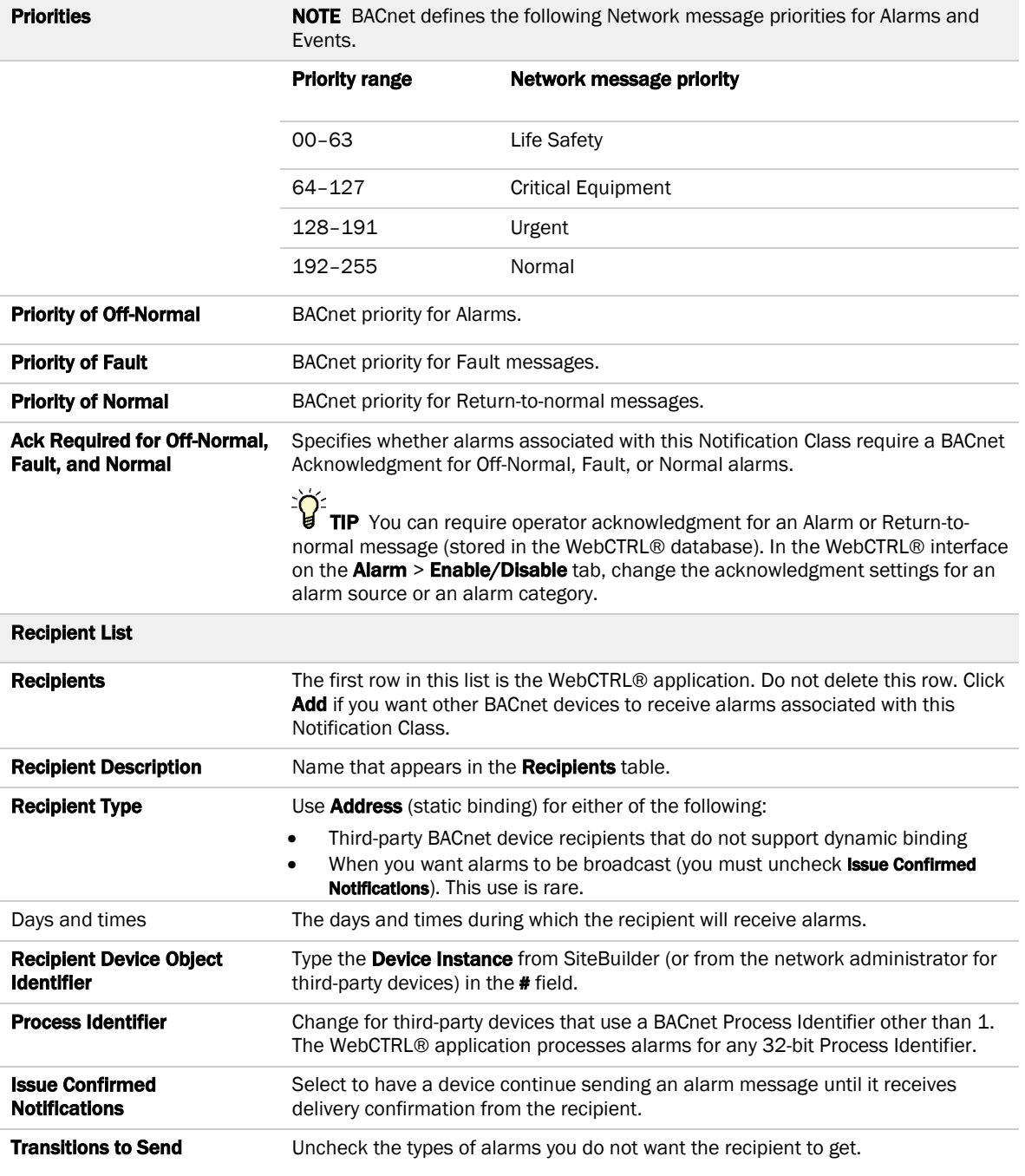

#### <span id="page-41-0"></span>**Calendars**

Calendars are provided in the driver for BACnet compatibility only. Instead, use the **Schedules** feature in the WebCTRL® interface.

### <span id="page-41-1"></span>Common and Specific Alarms

On these pages, you can enable/disable, change BACnet alarm properties, or set delays for the following BACnet alarms:

> • Dead Module Timeout Low Battery Alarm

#### Common alarms: Specific alarm:

- Module Halted
- All Programs Stopped
- Duplicate Address
- Locked I/O
- Control Program
- Program Stopped
- 

**Excessive COV** 

NOTE To set up alarm actions for controller generated alarms, see "Setting up alarm actions" in WebCTRL® Help.

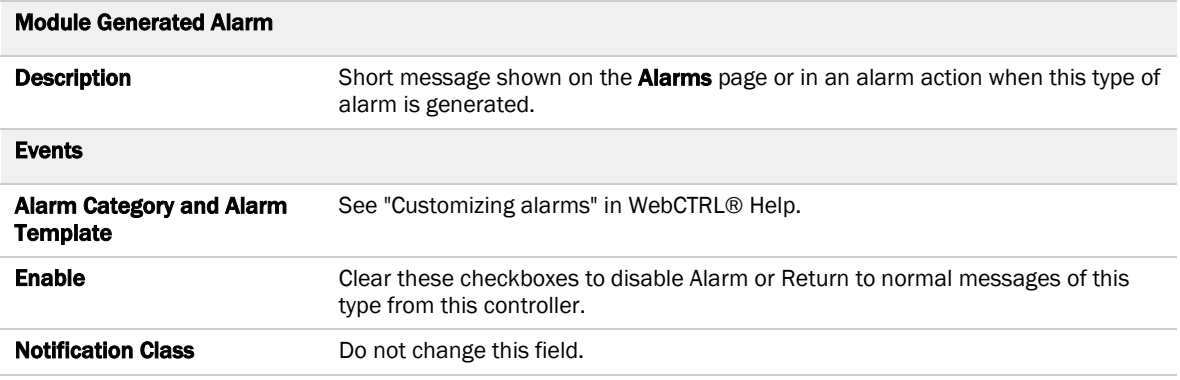

### <span id="page-41-2"></span>Custom Translation Tables

You can set up a translation table that an analog input will use to translate the raw data from a non-linear sensor

to the engineering units you want it to output on the wire. In the Network the tree, select Custom Translation Table #1, #2, or #3. The Properties page has instructions. For the input to use the translation table, navigate to the input in the Geographic tree, select the Details tab, then set Sensor Type (Scaling Method) to Non-Linear, Custom Table #\_\_.

### <span id="page-42-0"></span>BACnet router properties

On the **BACnet router properties** page, you can change the following properties:

- IP address of the router in the controller and the system database
- BACnet routing settings
- Color and prime variable caching settings

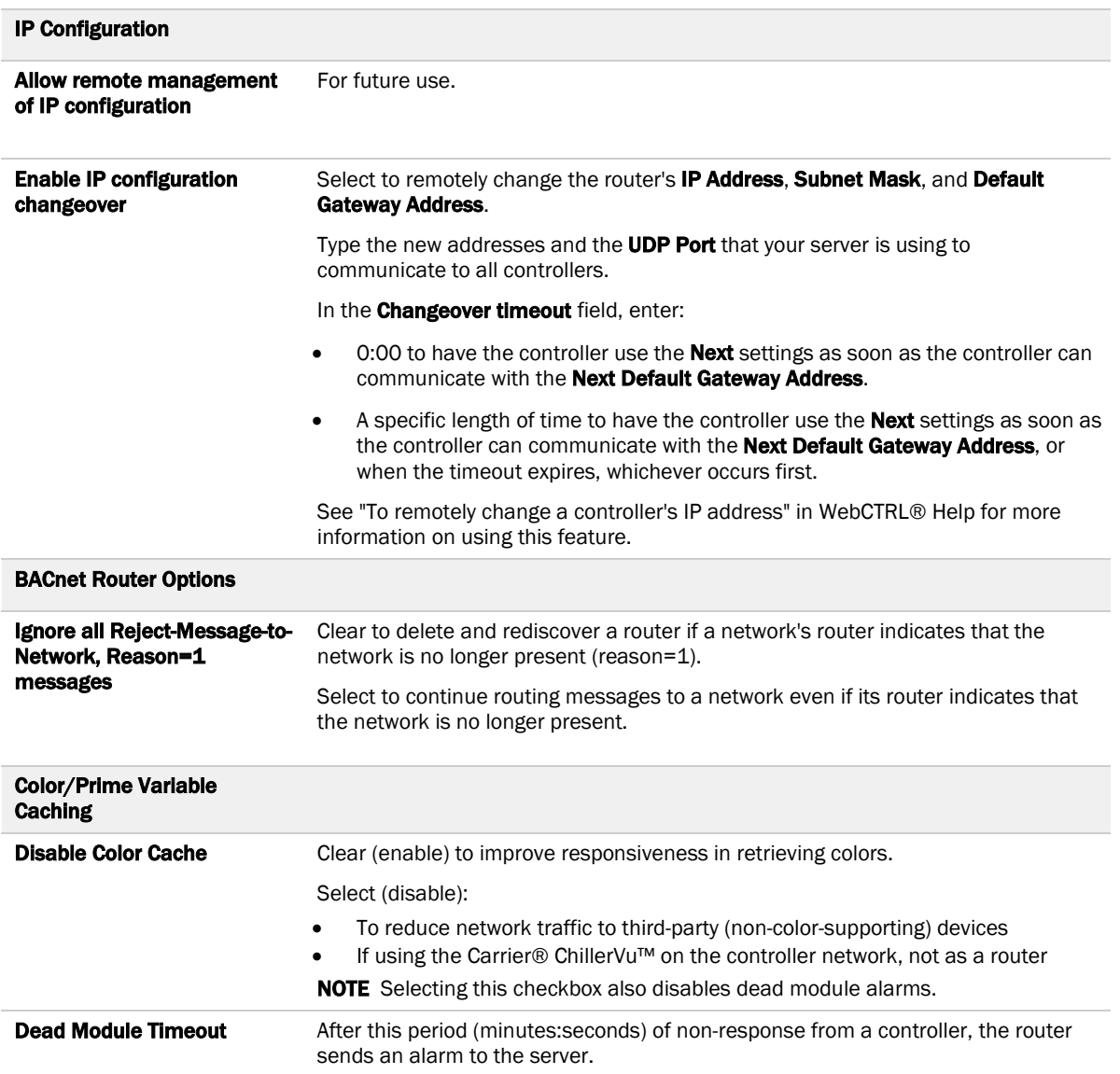

### <span id="page-43-0"></span>BACnet firewall

Requires v6-02 or later driver

If this IP controller is accessible from the Internet, you can increase security by enabling its BACnet firewall. When enabled, this feature prevents the controller from receiving BACnet messages from unidentified sources and allows communication only with IP addresses that you define. These can be all private IP addresses and/or a list of IP addresses. Follow the instructions in the WebCTRL® interface to set up the BACnet firewall.

#### <span id="page-43-1"></span>Protocols

On the Protocols page, you can enable or disable Telnet diagnostics. This allows you to write to a text file the communication between the controller and a third party device. This file is used for troubleshooting.

#### <span id="page-43-2"></span>Xnet

If the Carrier® ChillerVu™ has MPC Open XPIO or MEx expanders attached, you can change the baud rate and communications timeout on the **Xnet** page.

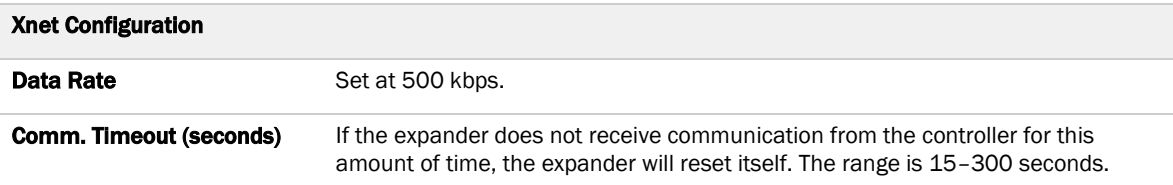

### <span id="page-44-0"></span>Communicating through the Local Access port with a USB Link

Using a computer and a USB Link, you can communicate locally with the Carrier® ChillerVu™ to download or to troubleshoot.

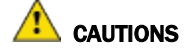

- Maintain polarity when controllers share power.
- Failure to maintain polarity while using the USB Link on a computer that is grounded via its AC adapter may damage the USB Link and the controller.
- If multiple controllers share power but polarity was not maintained when they were wired, the difference between the controller's ground and the computer's AC power ground could damage the USB Link and the controller. If you are not sure of the wiring polarity, use a USB isolator between the computer and the USB Link. Purchase a USB isolator online from a third-party manufacturer. Plug the isolator into your computer's USB port, and then plug the USB Link cable into the isolator.

#### **PREREQUISITES**

- For the WebCTRL® application to communicate with the controller, the controller must have been downloaded with at least its driver.
- Laptop with USB port
- USB Link (Part #USB-L)

#### Using a USB Link

- **1** The USB Link driver is installed with an WebCTRL® v5 or later system. But if needed, you can get the latest driver from *http://www.silabs.com/products/mcu/Pages/USBtoUARTBridgeVCPDrivers.aspx*. Install the driver before you connect the USB Link to your computer.
- **2** Connect the laptop to the Local Access port of the controller using the USB Link cable(s).

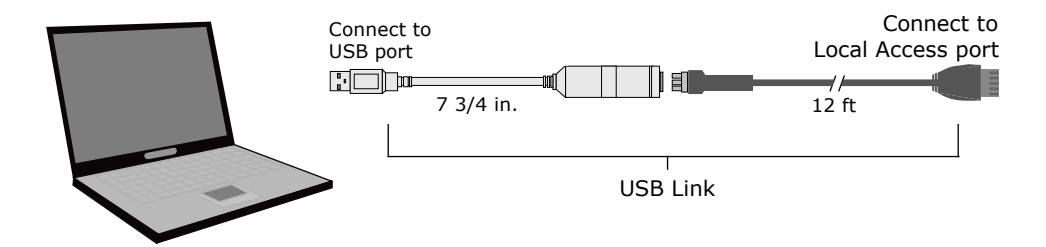

NOTE If using a USB isolator, plug the isolator into your computer's USB port, and then plug the USB Link cable into the isolator.

**3** Set the controller's Enhanced Access DIP switch.

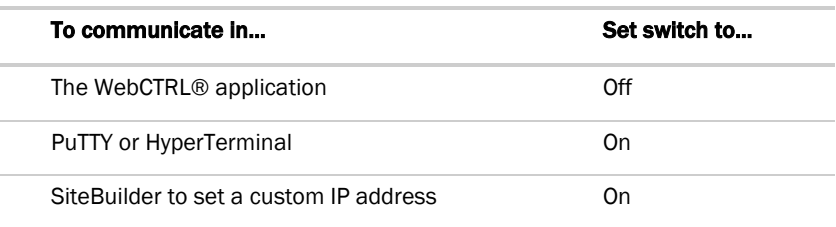

**4** Turn the controller's power off, then on again.

#### <span id="page-45-0"></span>To communicate using PuTTY

You can connect a computer to a controller's Local Access port and use PuTTY, a free open source terminal emulation program, to:

- Set controller properties, such as IP address and network information
- Retrieve a Modstat

#### **PREREQUISITES**

- A computer with a USB port
- A USB Link cable

NOTE The USB Link driver is installed with an WebCTRL® v5 or later system. But if needed, you can get the latest driver from *http://www.silabs.com/products/mcu/Pages/USBtoUARTBridgeVCPDrivers.aspx*. Install the driver before you connect the USB Link to your computer.

GAUTION If multiple controllers share power but polarity was not maintained when they were wired, the difference between the controller's ground and the computer's AC power ground could damage the USB Link and the controller. If you are not sure of the wiring polarity, use a USB isolator between the computer and the USB Link. Purchase a USB isolator online from a third-party manufacturer.

#### Using PuTTY

- **1** Download and install PuTTY from the *PuTTY website* (*[http://www.chiark.greenend.org.uk/~sgtatham/putty/download.html](http://www.chiark.greenend.org.uk/%7Esgtatham/putty/download.html)*).
- **2** Connect the laptop to the local access port of the controller or ZS sensor using the USB Link cable(s).

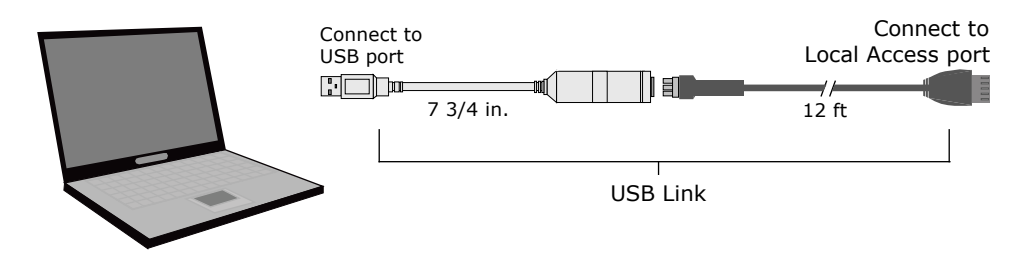

NOTE If using a USB isolator, plug the isolator into your computer's USB port, and then plug the USB Link cable into the isolator.

Carrier® ChillerVu<sup>™</sup><br>(OPN-PSM-SIM)

- **3** To change a router's IP address, subnet mask, or default gateway, set its IP Address DIP switch to Assigned.
- **4** Start PuTTY.
- **5** Under **Category > Connection**, select **Serial**.
- **6** Under **Options controlling local serial lines**, enter the following settings:

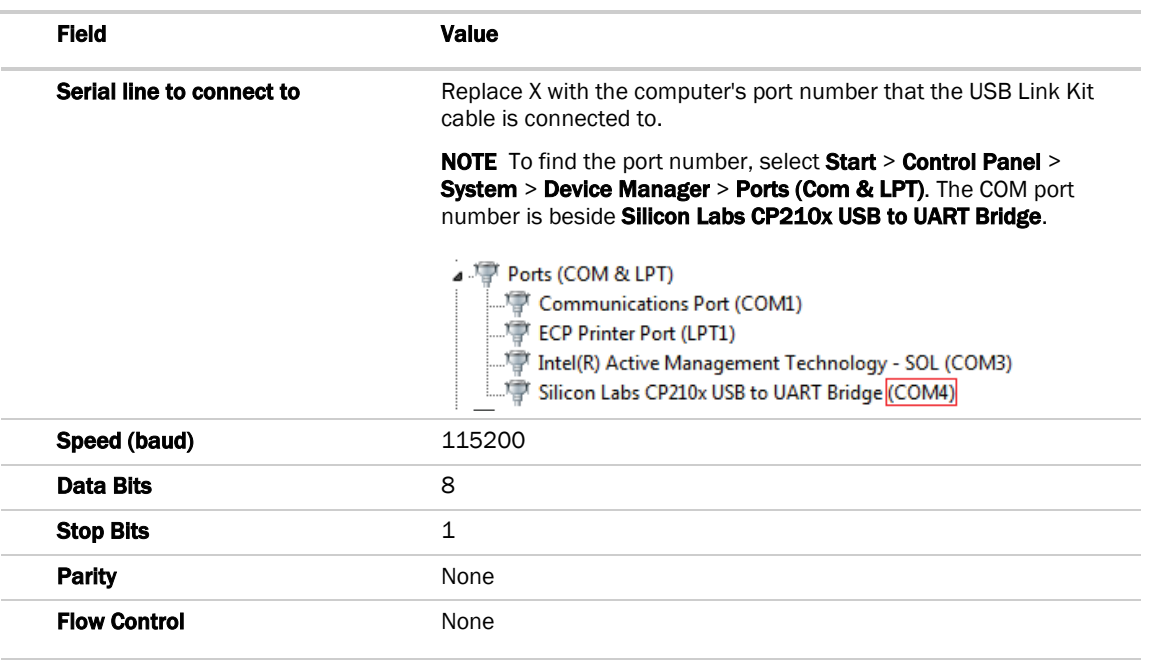

**7** Click Open. A window similar to the one below appears.

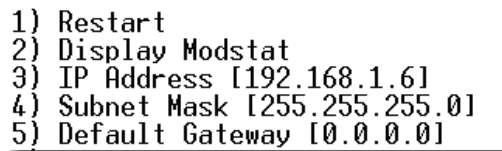

- **8** Do one of the following:
	- To change a property value:
		- a. Type the number of the property, then press **Enter**.
		- b. Type the new value, then press Enter.
	- To take an action, type number of the action, then press **Enter**.
- **9** If you changed a value, type 1, then press **Enter** to restart the controller.
- **10** Close PuTTY.

### <span id="page-47-0"></span>To set up a Local Access connection in the WebCTRL® interface

For the WebCTRL® application to communicate with the Local Access port, you must do the following:

- 1 On the System Configuration tree, select Connections.
- 2 On the **Configure** tab, click **Add**.
- **3** From the Type drop-down list, select BACnet Local Access.
- **4** Optional: Edit the Description.
- **5** Type the computer's **Port** number that the USB cable is connected to.

NOTE To find the port number, plug the USB cable into the computer's USB port, then select Start > Control Panel > System > Device Manager > Ports (Com & LPT). The COM port number is beside Silicon Labs CP210x USB to UART Bridge.

▲ 零 Ports (COM & LPT)

- Communications Port (COM1)
- "P ECP Printer Port (LPT1)
- ...." Intel(R) Active Management Technology SOL (COM3)
- Silicon Labs CP210x USB to UART Bridge (COM4)
- **6** Set the **Baud** rate to 115200.
- **7** Click Accept.
- 8 On the View tab, click the button next to the BACnet/IP network, then select **BACnet Local Access**.
- **9** Click Accept.
- 10 On the **Configure** tab, select **BACnet Local Access**, then click Start.

NOTE If an error message appears, make sure the COM port you selected is not in use. For example, PuTTY may be open and is holding the port open.

- **11** On the **Network**  $\mathbf{a}^{\mathbf{t}}$  tree, select the controller that you are connected to.
- **12** Click , then select Manual Command.
- 13 Type rnet here in the dialog box, then click OK.
- 14 On the Properties page, click Module Status. If a Modstat report appears, the WebCTRL® application is communicating with the controller.

# <span id="page-48-0"></span>Troubleshooting

If you have problems mounting, wiring, or addressing the Carrier® ChillerVu™ or the expander, contact Carrier Control Systems Support.

NOTE To help you troubleshoot, obtain a Module Status (Modstat) from the controller and review the System Error and Warning details.

### <span id="page-48-1"></span>Controller LED's

The Module Status LED can display the following error codes. Verify the LED patterns by cycling power to the controller and noting the lights and flashes.

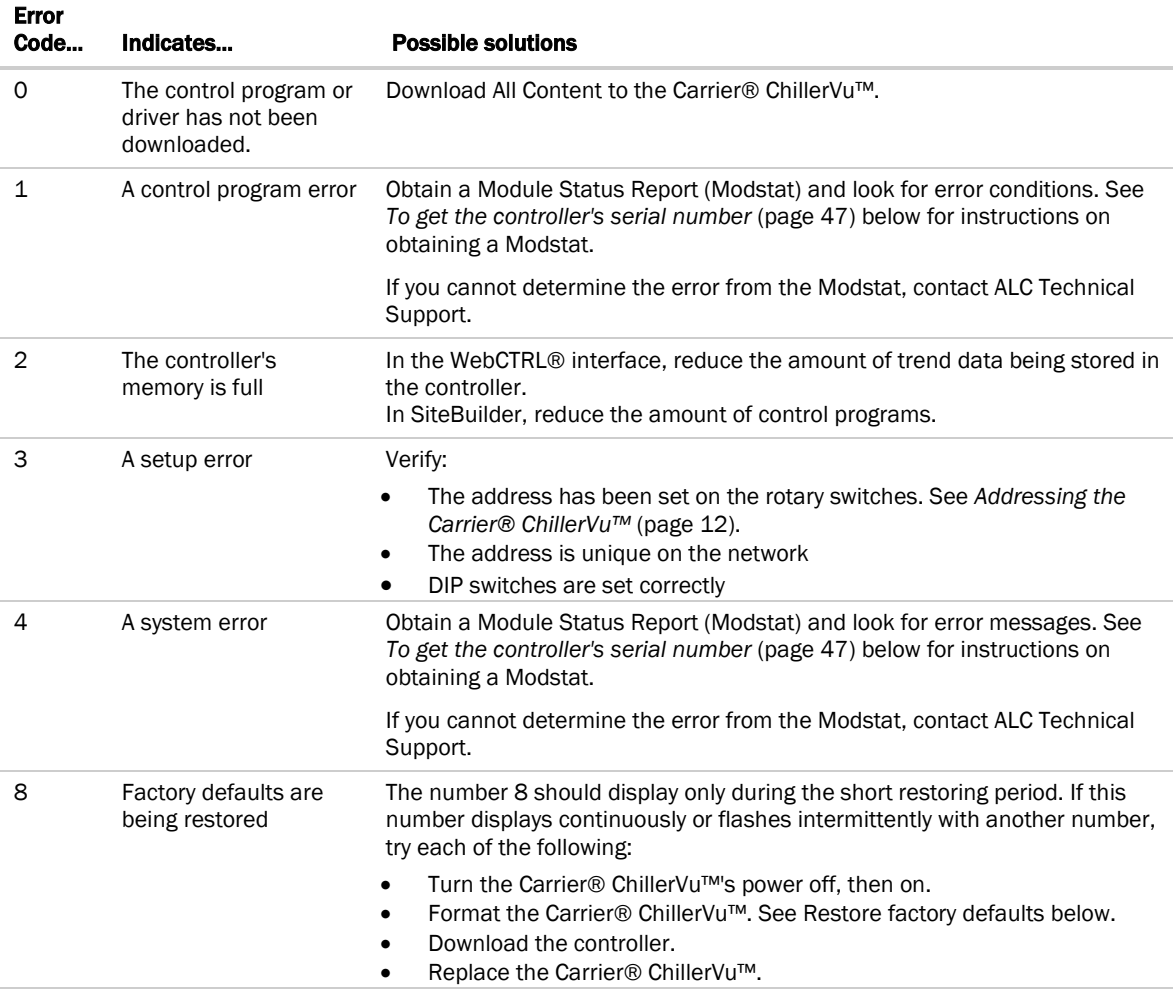

Other LED's show the status of certain functions.

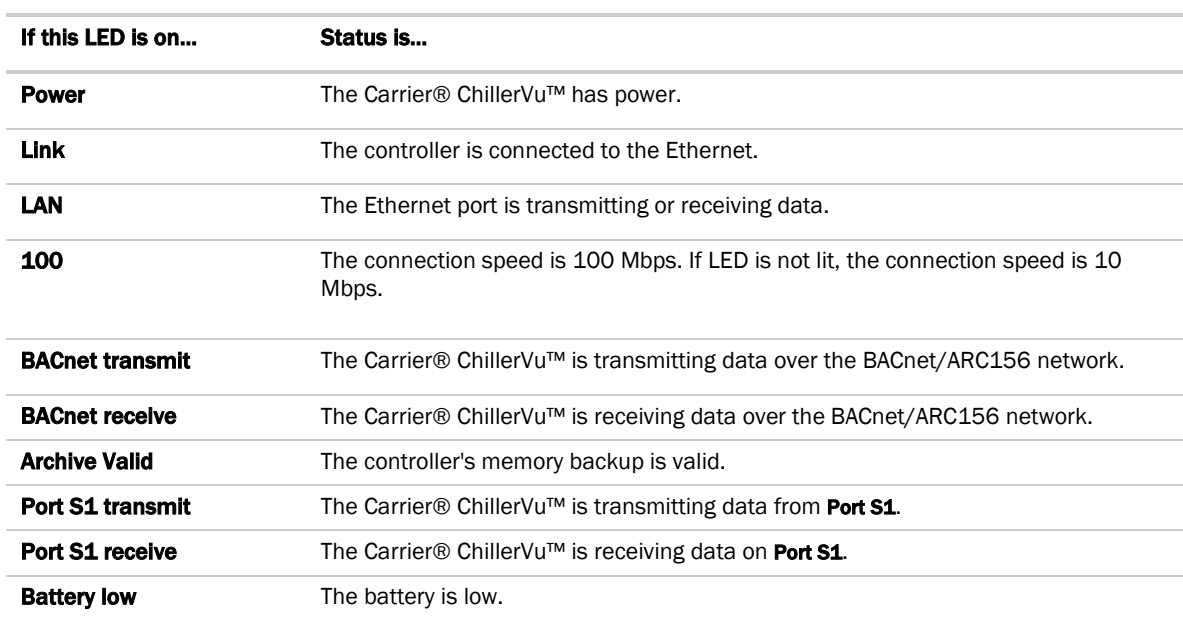

### <span id="page-49-0"></span>Expander LED's

The LED's show the status of certain functions.

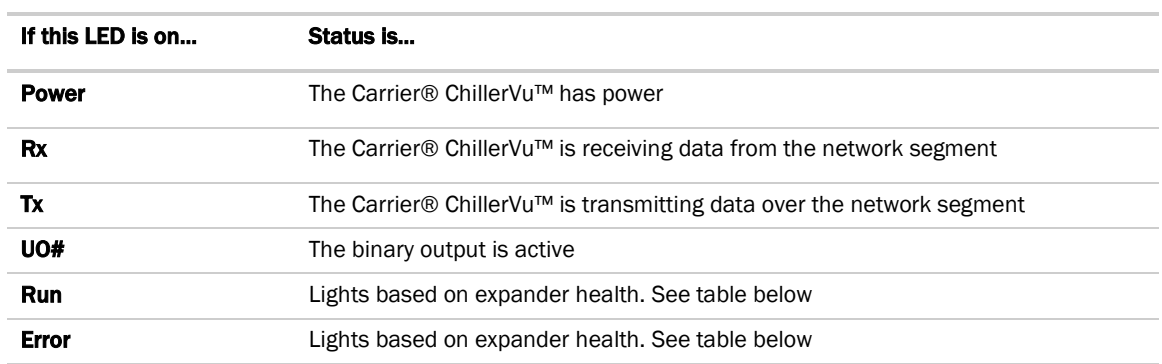

The **Run** and **Error** LED's indicate expander and network status.

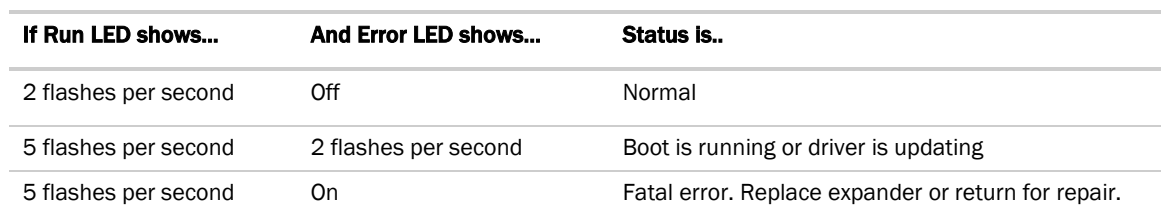

### <span id="page-50-0"></span>To restore factory defaults

CAUTION This erases all archived information and user-configuration settings. You will have to reconfigure all custom settings. It is recommended to restore the factory defaults only under the guidance of Carrier Control Systems Support.

To erase volatile memory data and restore factory default configuration settings:

- **1** Turn off the Carrier® ChillerVu™'s power switch.
- **2** Make sure the address switches are not set to 0, 0.
- **3** Hold down the controller's Factory Defaults button while you turn its power on.
- **4** Continue to hold down the Factory Defaults button until the controller displays 8 and then the chase pattern, then release the button.
- **5** Turn on the Carrier® ChillerVu™'s power switch.

CAUTION If you have a CCN network and you restore factory defaults, you must download to the Carrier® ChillerVu™ from the WebCTRL® application and NOT upload it. Uploading results in losing your CCN communication.

### <span id="page-50-1"></span>To get the Carrier® ChillerVu™'s serial number

If you need the Carrier® ChillerVu™'s serial number when troubleshooting, the number is on:

- a sticker on the back of the main controller board
- a Module Status report (Modstat) under Core (or Main) board hardware

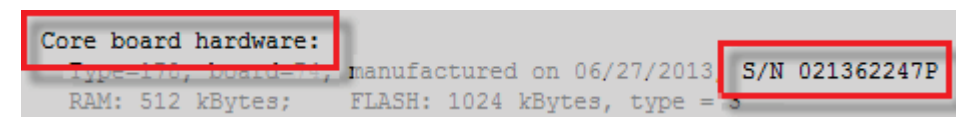

To obtain a modstat in the WebCTRL® interface:

- **1** Select the Carrier® ChillerVu™ in the **Network** tree.
- 2 On the **Properties** page, click **Module Status**.

### <span id="page-50-2"></span>To replace the Carrier® ChillerVu™'s battery

The Carrier® ChillerVu™'s 10-year Lithium CR123A battery retains the following data for a maximum of 720 hours during power outages: time, control programs, editable properties, schedules, and trends. To conserve battery life, you can set the driver to turn off battery backup after a specified number of days and depend on the archive function to restore data when the power returns.

A low battery is indicated by the **Battery low** LED or a low battery alarm in the WebCTRL® application. You can purchase replacement batteries from any retailer that sells a CR-123A battery.

Carrier® ChillerVu™<br>(OPN-PSM-SIM)

- **1** Verify that the Carrier® ChillerVu™'s power is on.
- **2** Using a small flathead screwdriver, pry up each side of the black battery clip until it is free and you can remove it.
- **3** Remove the battery from the controller, making note of the battery's polarity.
- **4** Insert the new battery into the controller, matching the polarity of the battery you removed.
- **5** Push the black clip back onto the battery until you hear both sides click in place.
- **6** Download the Carrier® ChillerVu™.

# <span id="page-51-0"></span>To take the Carrier® ChillerVu™ out of service

If needed for troubleshooting or start-up, you can prevent the WebCTRL® application from communicating with the Carrier® ChillerVu™.

- **1** On the WebCTRL® Network **the letter of the Carrier® ChillerVu™.**
- 2 On the **Properties** page, check Out of Service.
- **3** Click Accept.

### <span id="page-52-0"></span>**Compliance**

### <span id="page-52-1"></span>FCC Compliance

This equipment has been tested and found to comply with the limits for a Class A digital device, pursuant to Part 15 of the FCC Rules. These limits are designed to provide reasonable protection against harmful interference when the equipment is operated in a commercial environment. This equipment generates, uses, and can radiate radio frequency energy and, if not installed and used in accordance with the instruction manual, may cause harmful interference to radio communications. Operation of this equipment in a residential area is likely to cause harmful interference in which case the user will be required to correct the interference at his own expense.

GAUTION Changes or modifications not expressly approved by the responsible party for compliance could void the user's authority to operate the equipment.

### <span id="page-52-2"></span>CE Compliance

WARNING This is a Class A product. In a domestic environment, this product may cause radio interference in which case the user may be required to take adequate measures.

# <span id="page-53-0"></span>Document revision history

Important changes to this document are listed below. Minor changes such as typographical or formatting errors are not listed.

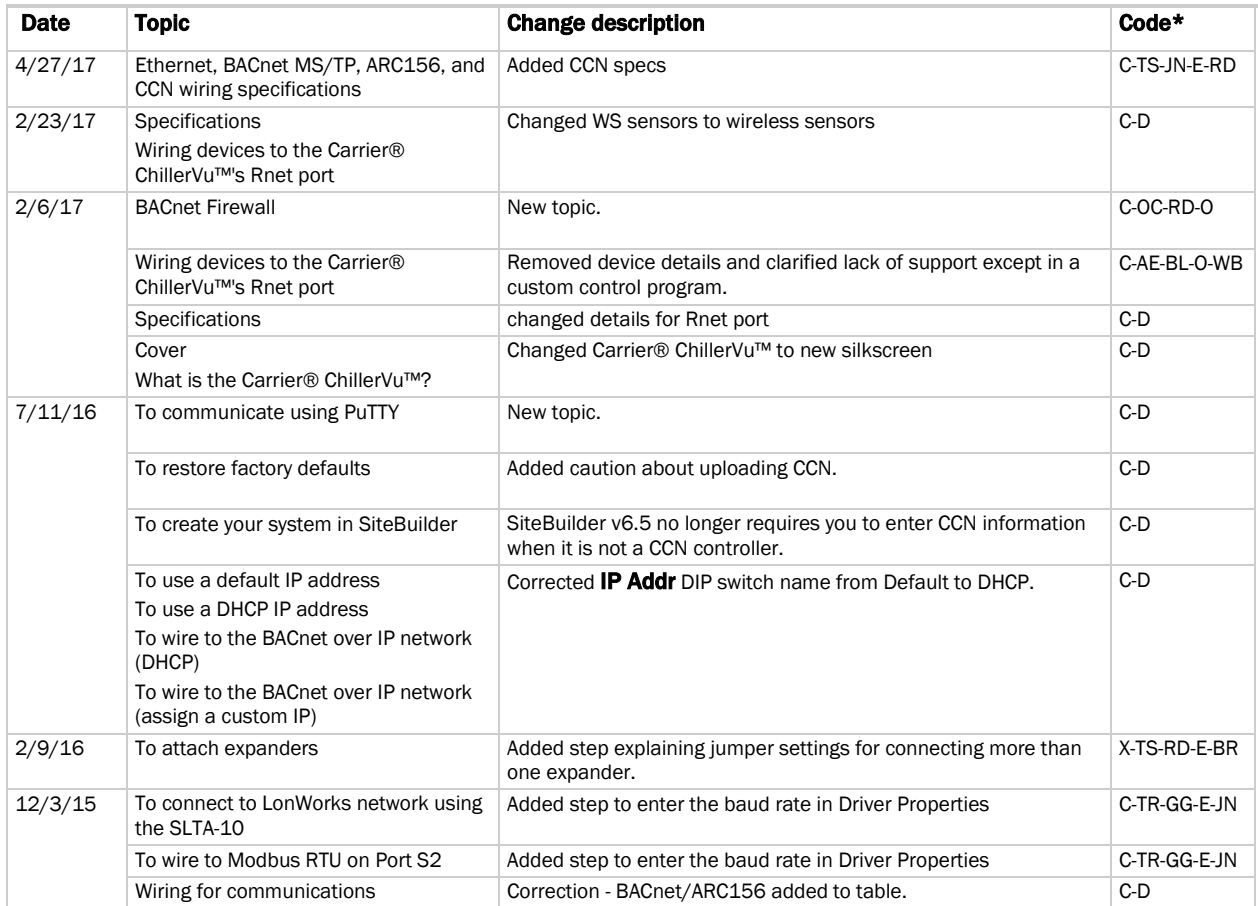

\* For internal use only

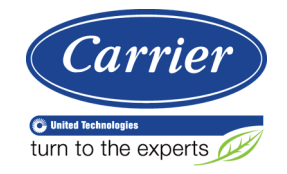

CARRIER CORPORATION ©2017 A member of the United Technologies Corporation family · Stock symbol UTX · Catalog No. 11-808-533-01 · 4/27/2017